# <span id="page-0-0"></span>**Git Workflow from installation to repository**

Autor : Wim Cranen (wim.cranen@wccandm.nl - https://www.wccandm.nl) Date : October 06, 2023 Status : concept Version: 0.6

We will cover local repositories and remote repositories on GitHub, on your own local server and on a remote server.

# <span id="page-0-1"></span>**Inhoud**

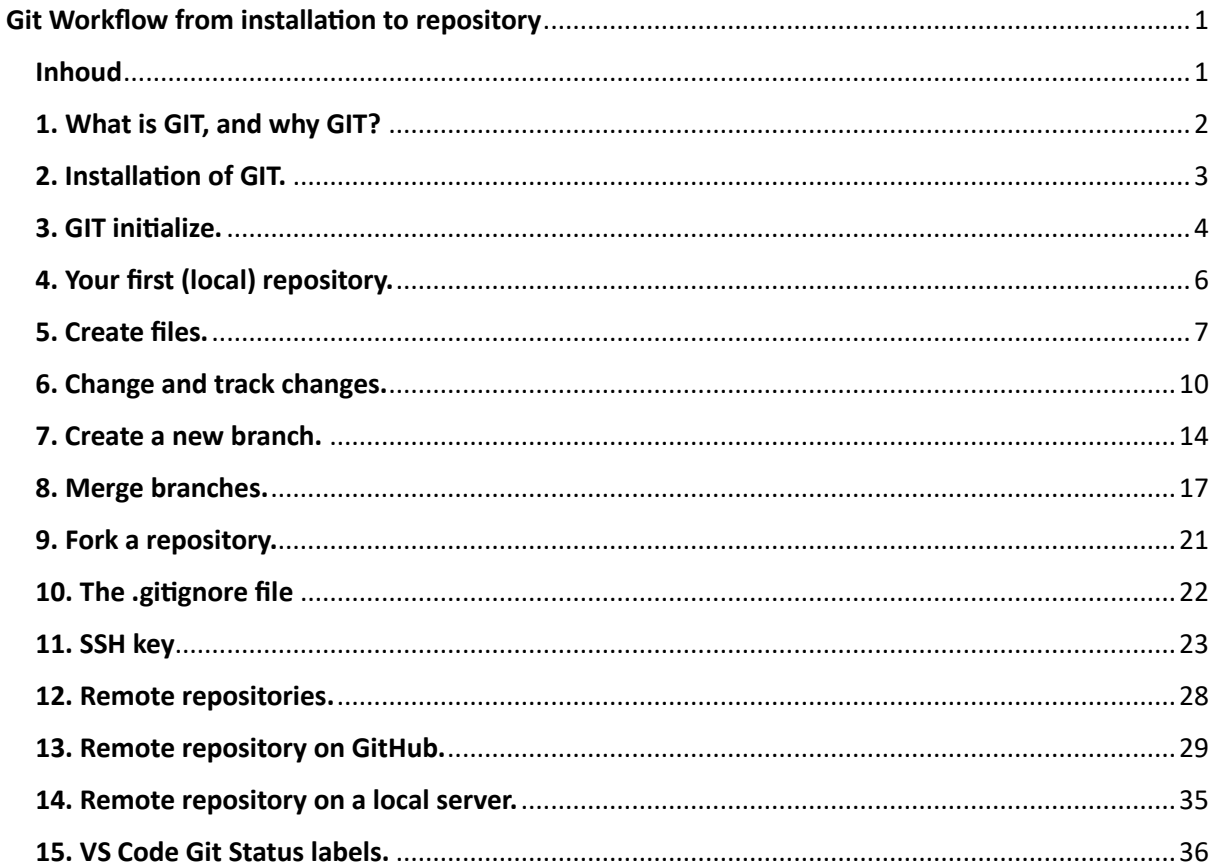

# <span id="page-1-0"></span>1. What is GIT, and why GIT?

Git is a version control system (vcs) originally developed for software development. But can be used for all text based change tracking. And that is what Git does. It tracks changes, not files. Have close look at the following [website.](https://git-scm.com/book/en/v2) Especially the chapter  $1.2$  where the mechanism is explained and chapter [1.3](https://git-scm.com/book/en/v2/Getting-Started-What-is-Git%3F) where versions, work area, staging area and repository are explained.

# <span id="page-2-0"></span>2. Installation of GIT.

Go to th[e GIT website](https://git-scm.com/) and download the installer for your operating system. This example is for Windows.

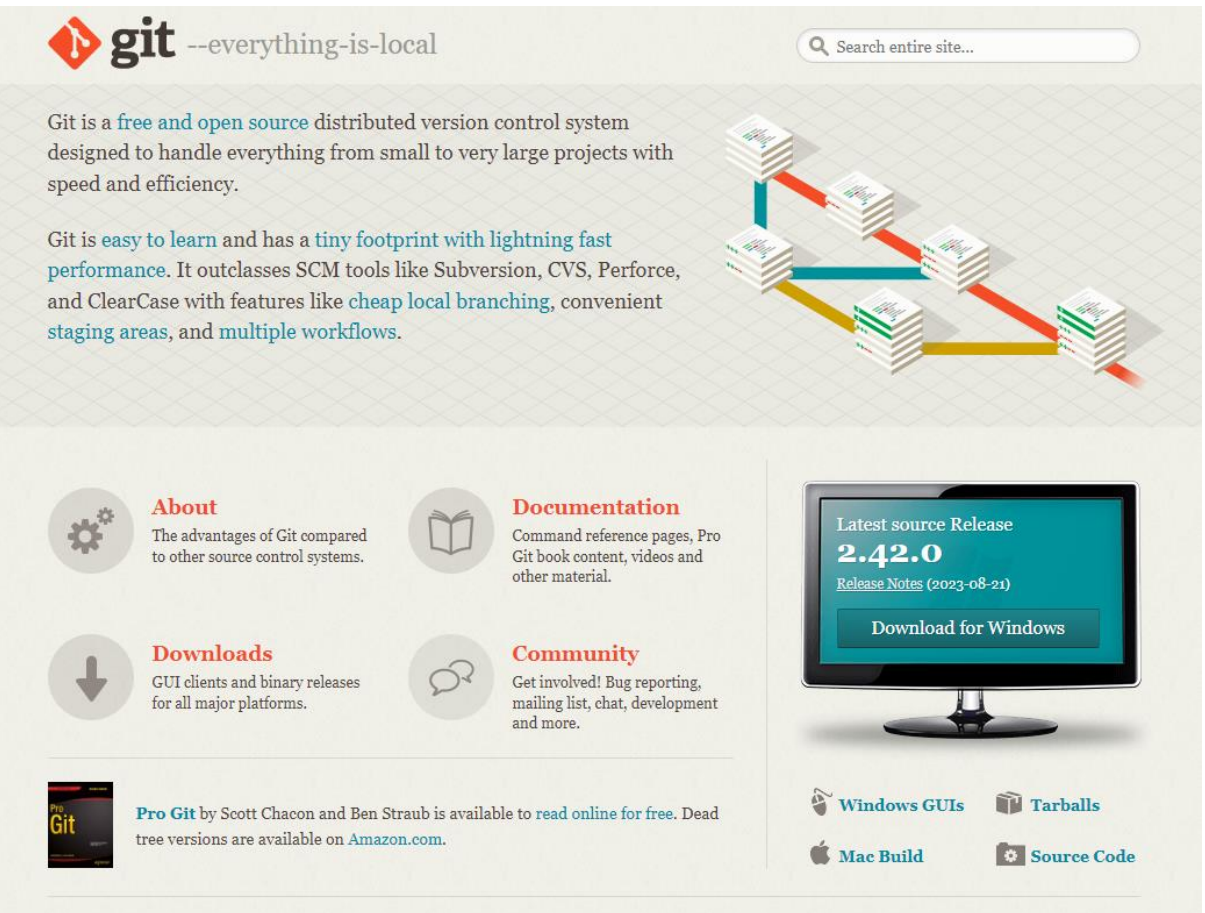

Start the installer. In this case the filename is:  $Git-2.42.0.2-64-bit.exe.$ Change no options during installing, just click next until finish.

Git can be operated in the Windows power shell. Open power shell and navigate to your Documents folder (example).

## <span id="page-3-0"></span>3. GIT initialize.

In the power shell window type the following command:

#### Git --version

Or just git

This gives a whole lot of information about git and ensures that the installation is ok.

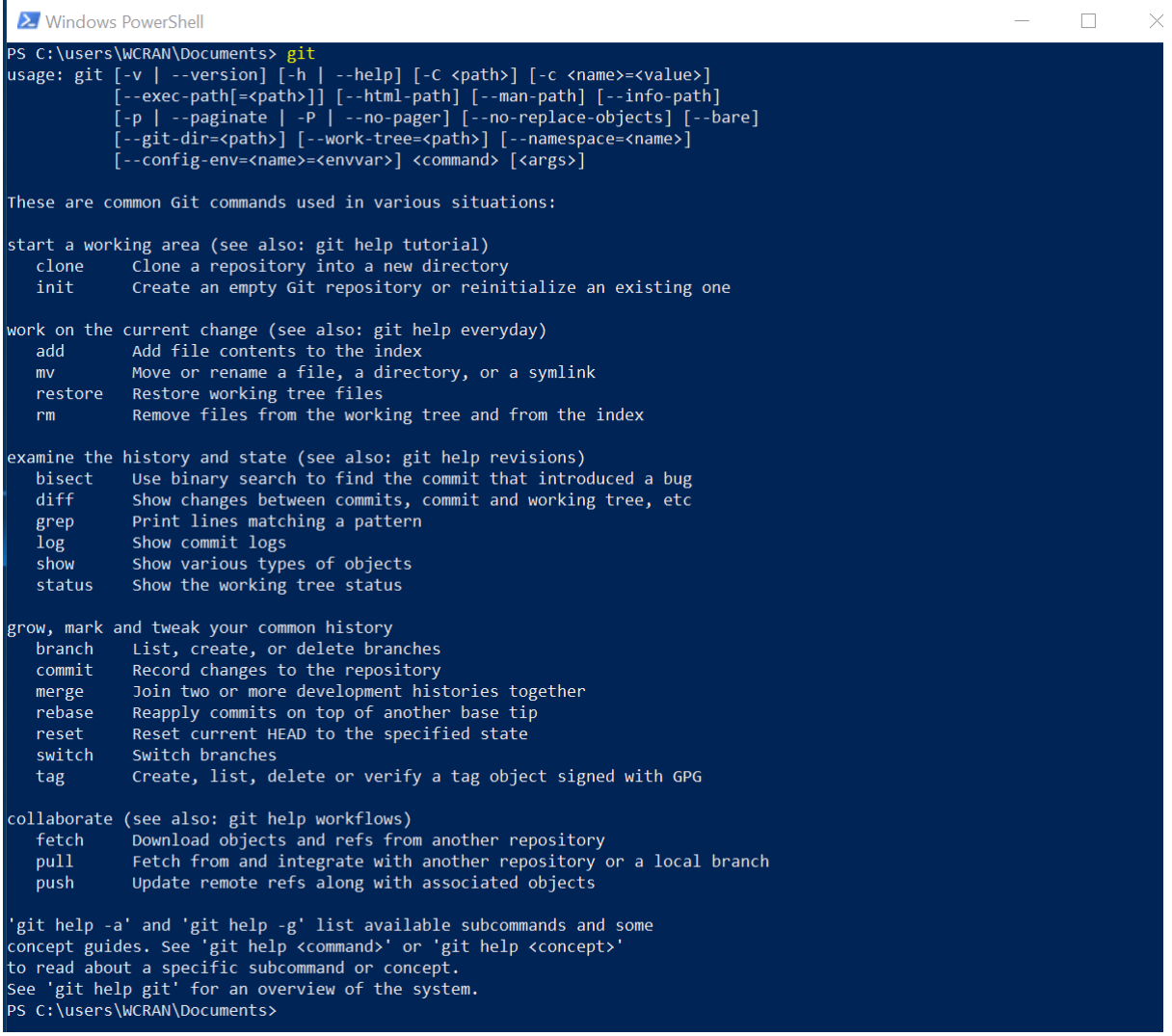

Then we have to initialize GIT, by giving the name and email address of the user. Insert the following command:

git config --global user.name "Your Name" And verify with this command if the user name is set correctly: git config --global user.name

**2** Windows PowerShell  $\Box$  $\times$  $\overline{\phantom{m}}$ PS C:\users\WCRAN\Documents> git config --global user.name<br>PS C:\users\WCRAN\Documents> git config --global user.name Your Name PS C:\users\WCRAN\Documents>

Then you have to set your email address with:

git config --global user.email "your.name@domain.com"

And verify with this command if your email address is set correctly:

git config --global user.email 2 Windows PowerShell  $\equiv$  $\Box$  $\times$ PS C:\users\WCRAN\Documents> git config --global user.email<br>PS C:\users\WCRAN\Documents> git config --global user.email your.name@domain.com .<br>PS C:\users\WCRAN\Documents>

Now your git environment is ready for operation.

With the  $q$ it config  $-$ list command, you can list all global variables for GIT.

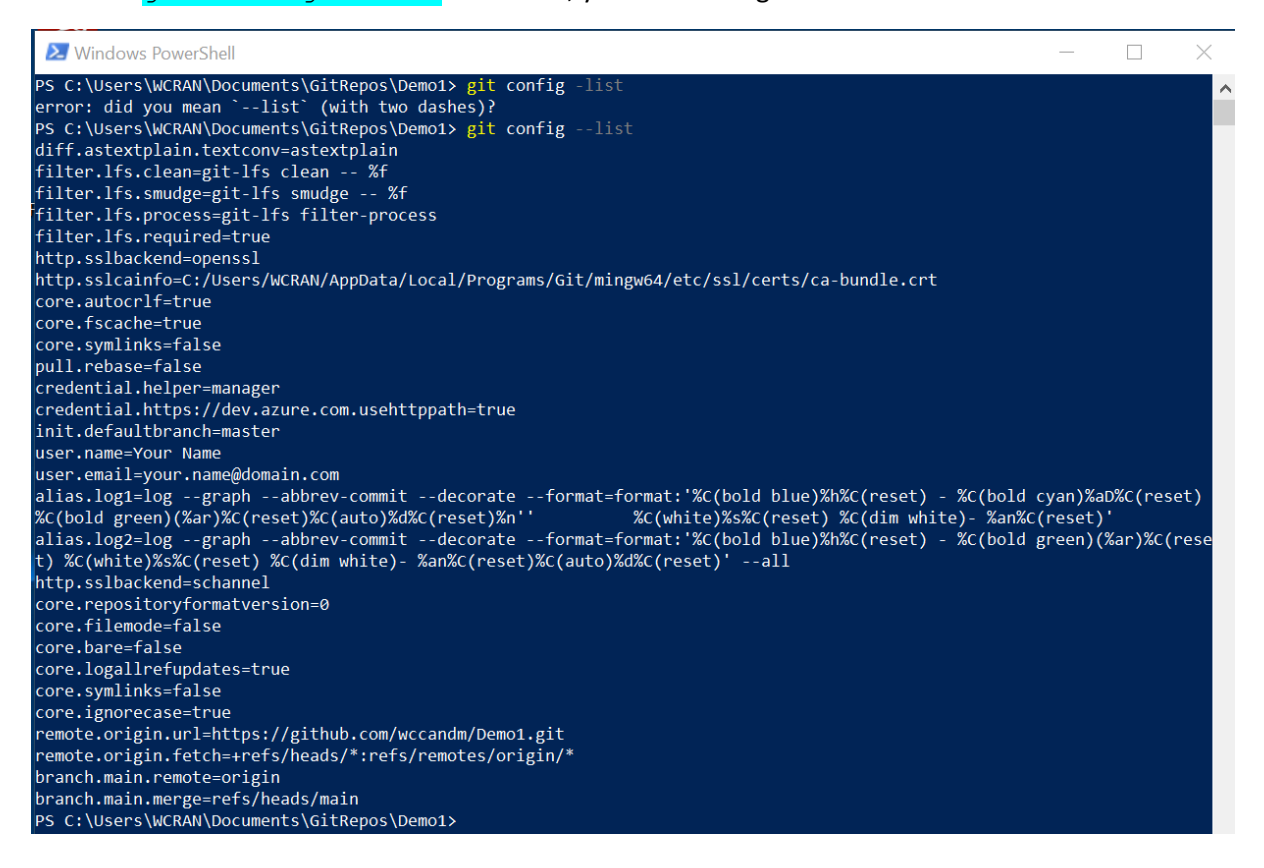

# <span id="page-5-0"></span>4. Your first (local) repository.

In the documents folder create an new folder with the name "GitRepos" change to that folder and in the GitRepos folder create an new folder with the name "Demo1" and change into that folder with power shell.

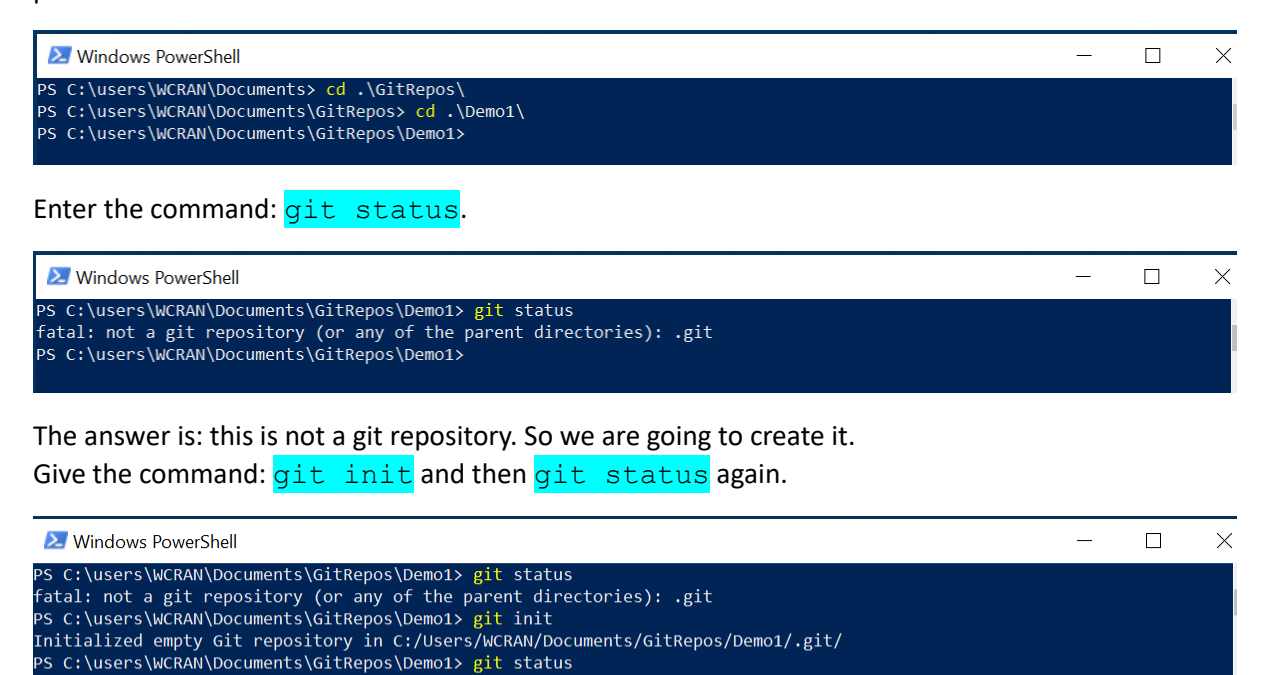

On branch master No commits vet nothing to commit (create/copy files and use "git add" to track)<br>PS C:\users\WCRAN\Documents\GitRepos\Demo1>

Now that GIT is initialized, and we see that we are on the master branch and no commits have been done yet and there is nothing to commit because the directory or folder is empty.

If we give the  $\frac{1}{s}$  command, then we see that the folder is empty... but how can we track changes then and how does git know that there is nothing to commit? Give the  $\frac{1}{s}$  -h command. This command also shows the hidden files. Now we see that there is a hidden folder called ".git".

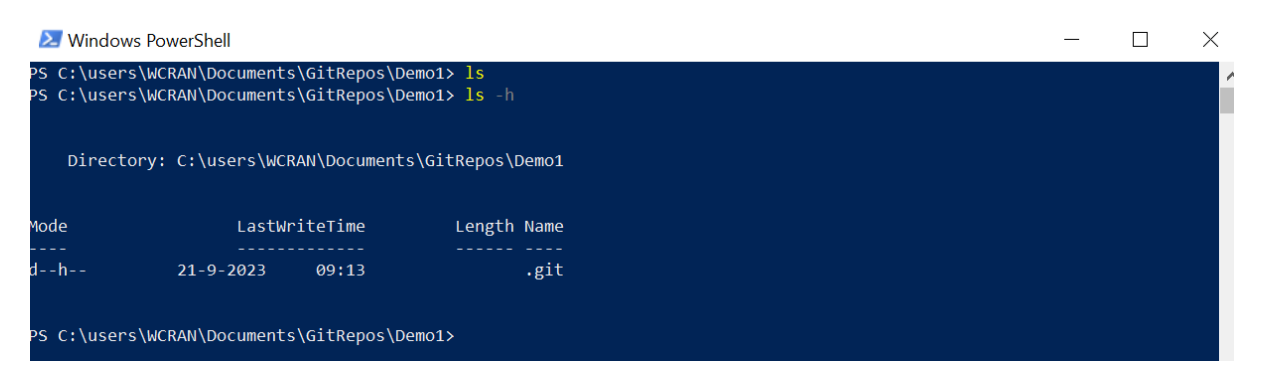

This .git folder contains all information that git saves.

If you want to get rid of the git information, just give the command  $rm$ .  $q$ it and answer with "Y".

## <span id="page-6-0"></span>5. Create files.

We are going to create two files with the following commands:

ni demo1.c

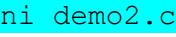

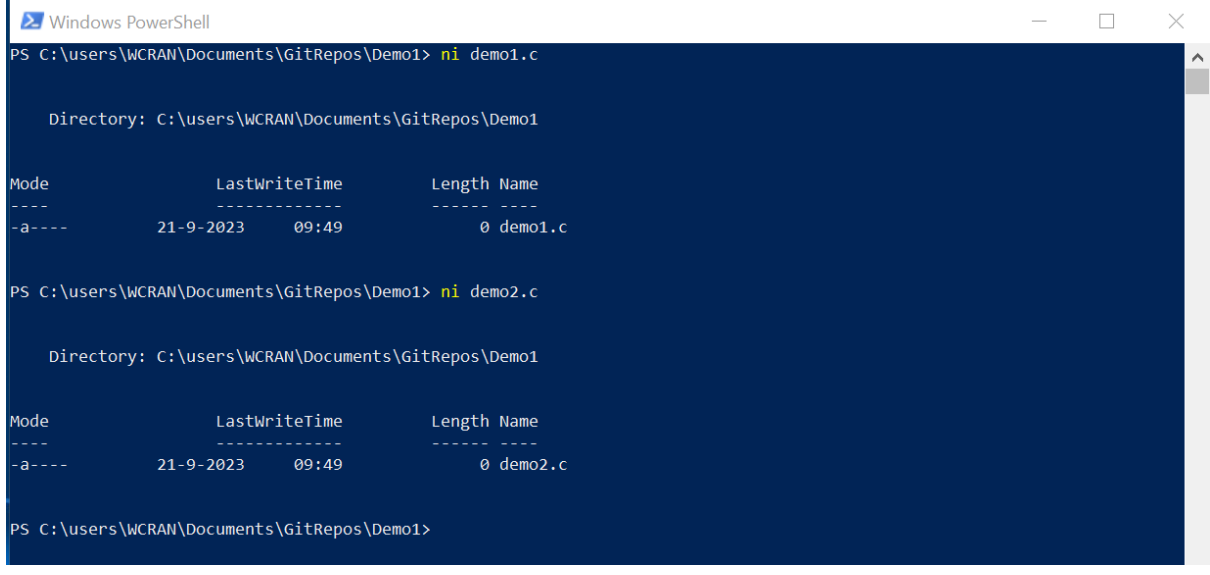

Then we give the  $\text{ls}$  -force command. This gives all files, also the hidden ones.

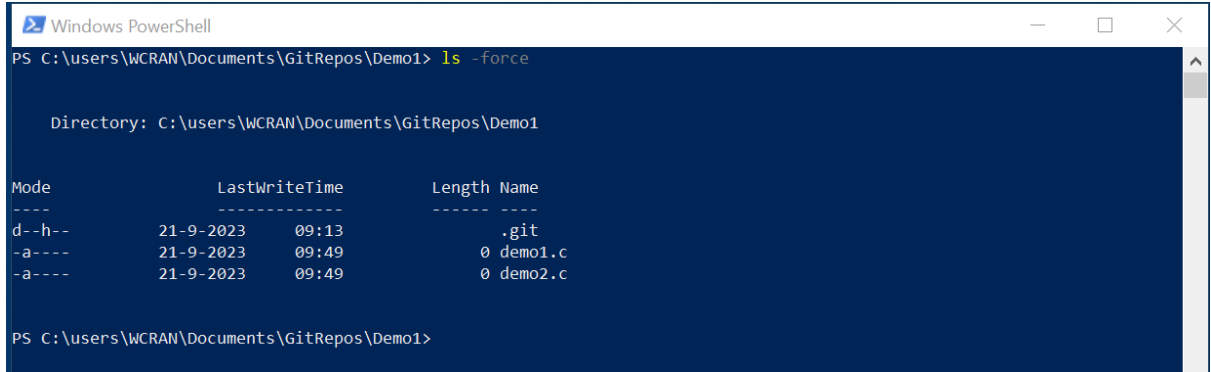

As we can see, the .git directory (d and h Mode) and two files are present (archive mode). Then we want to know the status of git. Give the command  $q$ it status.

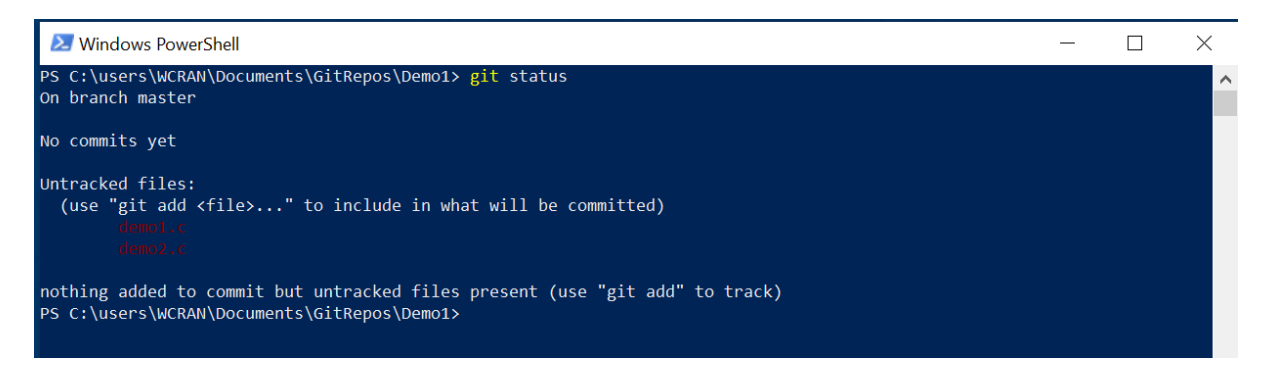

We are still on the master branch, there are still no commits and we have two untracked files. Remember we are in the working directory. To have git trace the changes of these files the have to be moved to the staging area. If the files are in the staging area, we can do a commit to bring the files in the repository. Let's go.

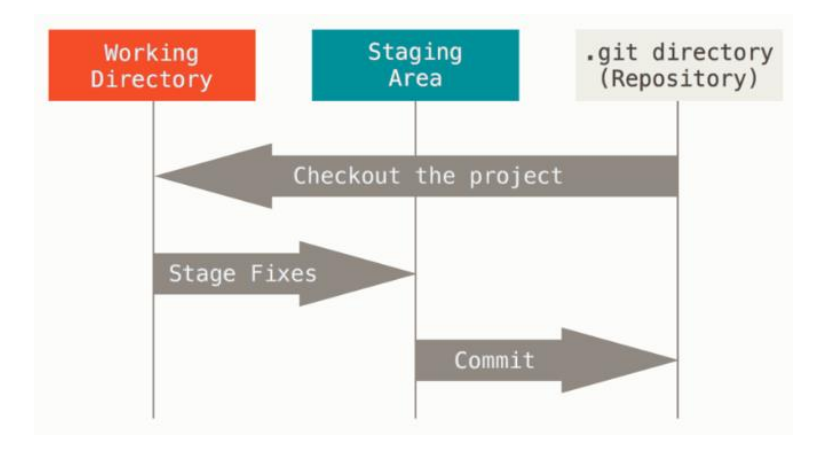

By adding the files, we bring the files in the staging area. We can add files with the following commands:

git add filename (this adds only the specific filename)

git add directory (this adds only the specific directory)

 $q$ it add . (this adds everything)

We are going to add everything and do a  $\overline{q}$  it status after that.

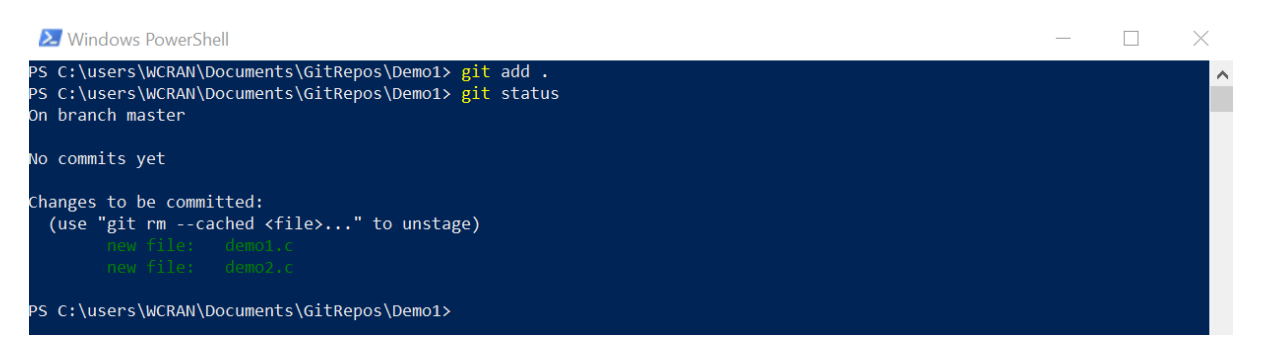

The we see that we are still on the master branch, no commits done, but there are changes that can be committed. The two files are tracked and are in the staging area.

Now we can do a commit with the following command:

 $q$ it commit  $-m$  "message" and ask for the status and a log.

We give the command:  $git$  commit -m "v0.0 - Initial commit"

This commits the files to the repository with the message (-m): v0.0 – Initial Commit. Then: git status

That gives us the information that we are on the master branch and that there is nothing to commit. Then: git log

Gives us the information about the author, the date and the commit message.

Please be as specific as possible with this message, which can go over several lines.

Also see that this commit has got a code or a hash, in this case:

af12b458e50f0200938c3f3ed9225bdd017db248

Then there is information about HEAD -> master, where HEAD refers to the current branch.

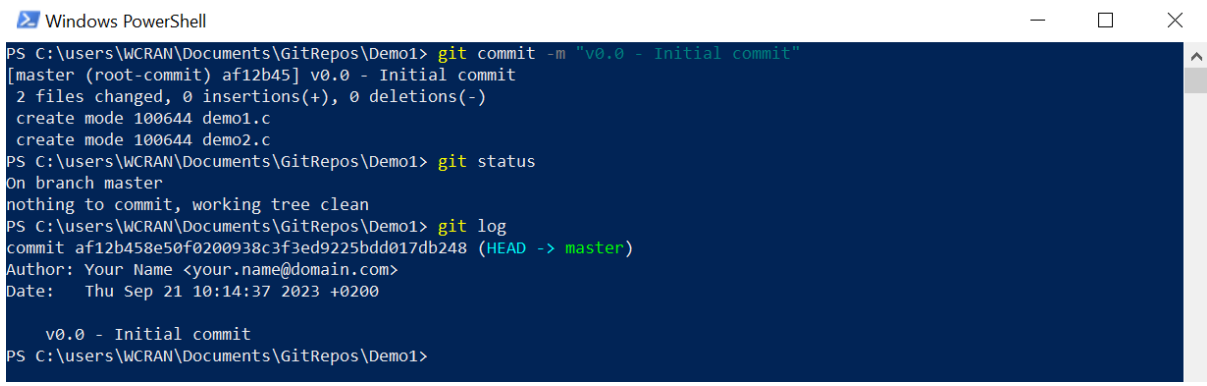

All ready for now, the repository is clean and ready.

## <span id="page-9-0"></span>6. Change and track changes.

Now we are going to make changes in one of the files. Open your "Demo1" directory in the windows explorer and with a right mouse click start Notepad or Notepad++ with the "Demo1.c" file. Add the following information to it and save and close the file.

```
\blacksquare demo1.c \blacksquareBlink
  \overline{2}\overline{z}Turns an LED on for one second, then off for one second, repeatedly.
  \sqrt{4}\overline{5}6
          Most Arduinos have an on-board LED you can control. On the UNO, MEGA and ZERO
          it is attached to digital pin 13, on MKR1000 on pin 6. LED BUILTIN is set to
  \overline{7}the correct LED pin independent of which board is used.
  \overline{8}\alphaIf you want to know what pin the on-board LED is connected to on your Arduino
 10model, check the Technical Specs of your board at:
 11https://www.arduino.cc/en/Main/Products
 1213modified 8 May 2014
 14
          by Scott Fitzgerald
          modified 2 Sep 2016
 1.5
 16
          by Arturo Guadalupi
 17
          modified 8 Sep 2016
          by Colby Newman
 1.R
 19
 20This example code is in the public domain.
 2122
          https://www.arduino.cc/en/Tutorial/BuiltInExamples/Blink
 23
       \pm24
 25
        // the setup function runs once when you press reset or power the board
 26
      \Boxvoid setup() {
 27
          // initialize digital pin LED BUILTIN as an output.
 28
          pinMode(LED BUILTIN, OUTPUT);
 29
       \sqcup30
        // the loop function runs over and over again forever
 3132
      \existsvoid loop() {
 33
          digitalWrite(LED BUILTIN, HIGH); // turn the LED on (HIGH is the voltage level)
 34
          delay(1000);// wait for a second
                                               // turn the LED off by making the voltage LOW
 35
          digitalWrite(LED BUILTIN, LOW);
 36
                                               // wait for a second
          delay(1000);
 37
```
The text can be copied from [here.](https://create.arduino.cc/example/builtin/01.Basics%5CBlink/Blink/preview)

Then we do a  $ls$  -force and a git status.

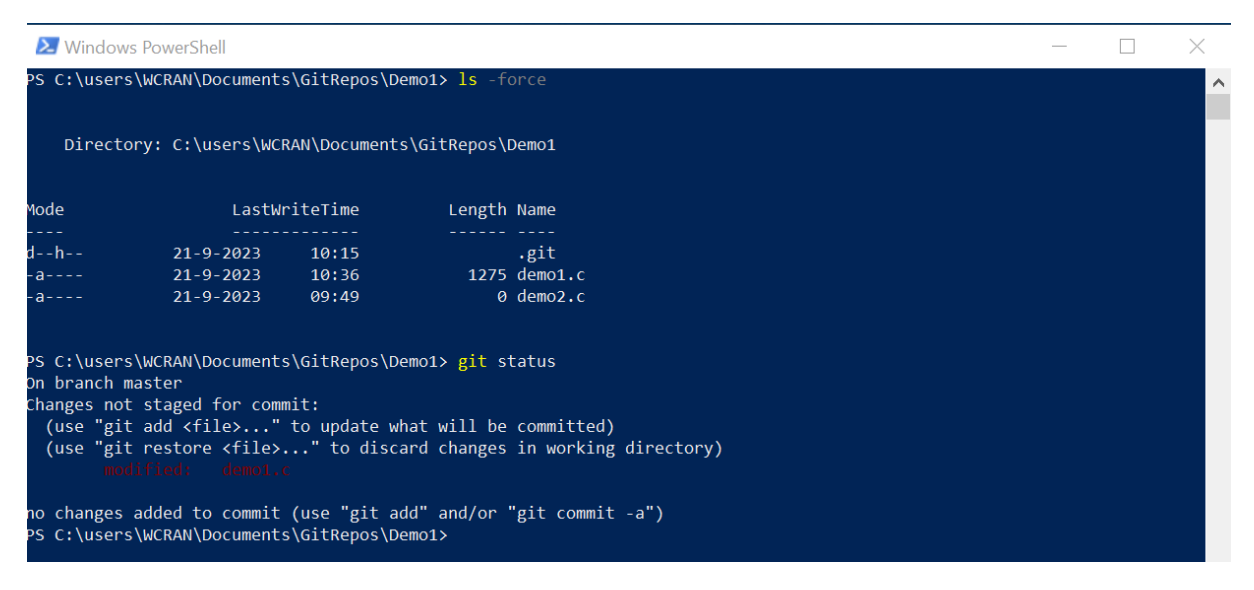

We see that the file "Demo1.c" has got some content (1275 bytes), we see that we are still in the master branch, there are changes but they are not staged and nothing to commit. So we are going to

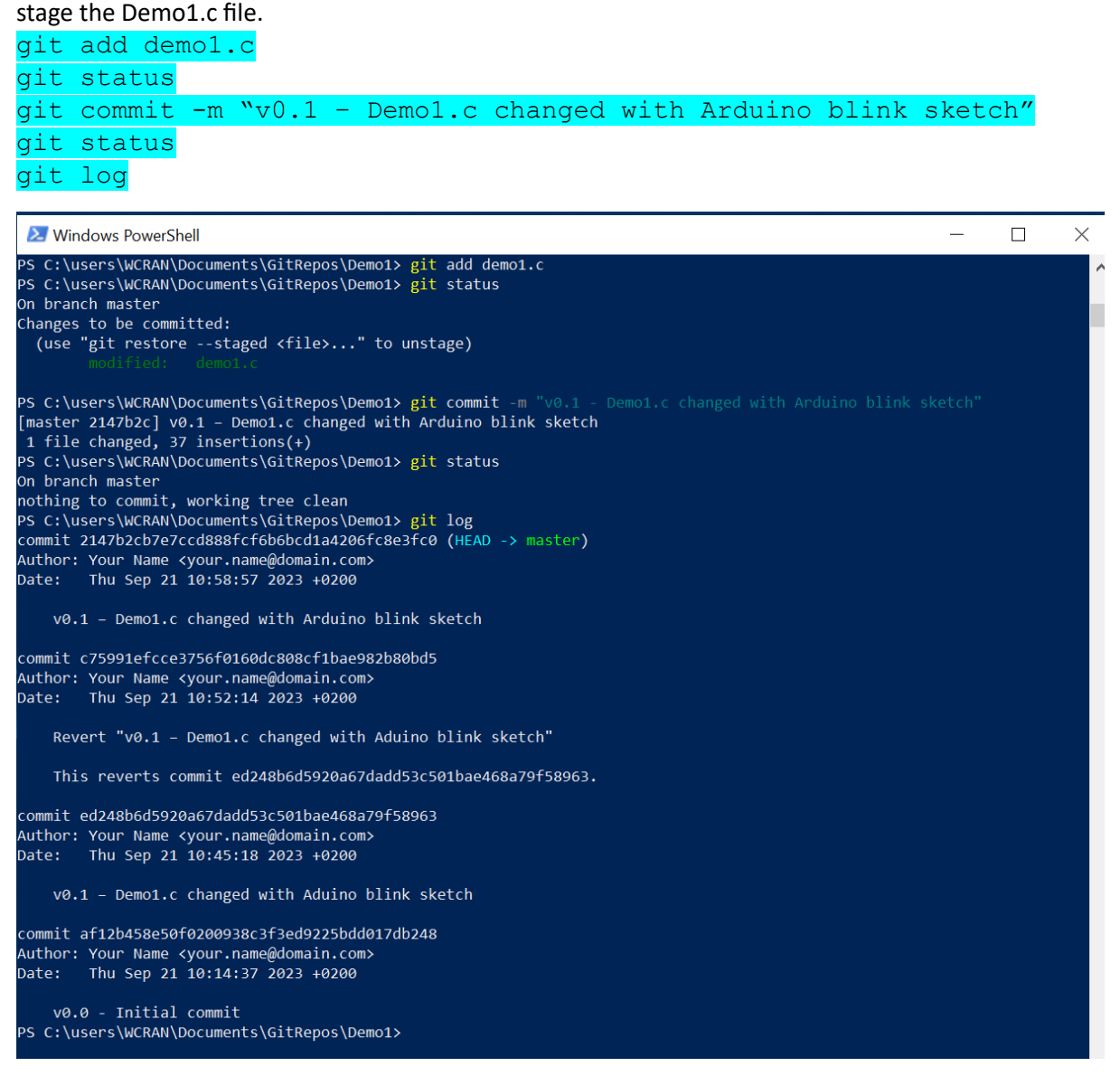

If you made a mistake in the commit, you can revert the commit with:

git revert <commit hash> --no-edit This will also revert your changes.

if you only want to undo the last commit, give:

 $q$ it reset  $-$ -soft HEAD~1 This will undo the commit but leaves your changes intact.

in the log, you can see that I made a revert, nothing keeps unseen, everything is tracked.

Now we are going to make a slight change in Demo1.c. Add the following:

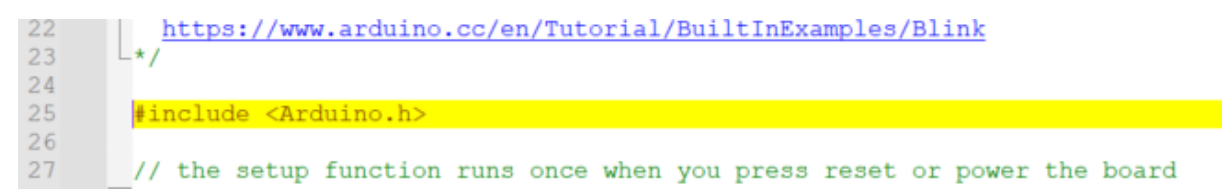

See the yellow line.

Then we do a  $ls$  -force and a git status.

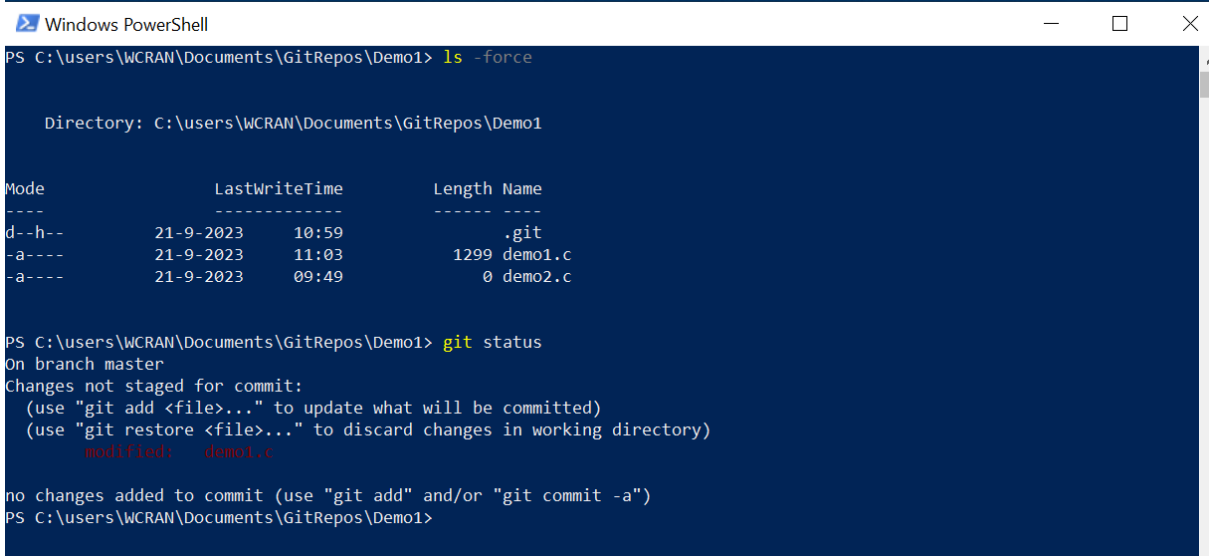

We see that the file "Demo1.c" has got more content (1299 bytes), we see that we are still in the master branch, there are changes but they are not staged and nothing to commit. So we are going to stage the Demo1.c file again.

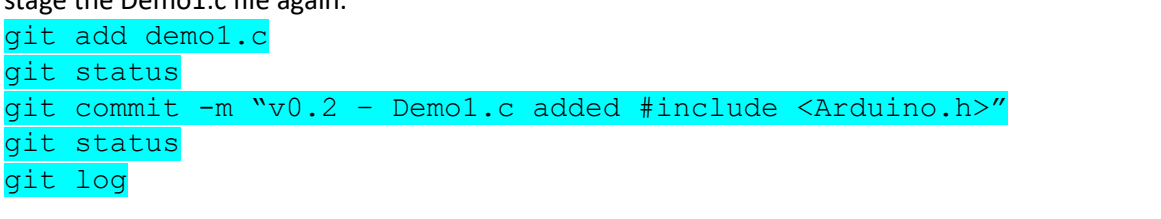

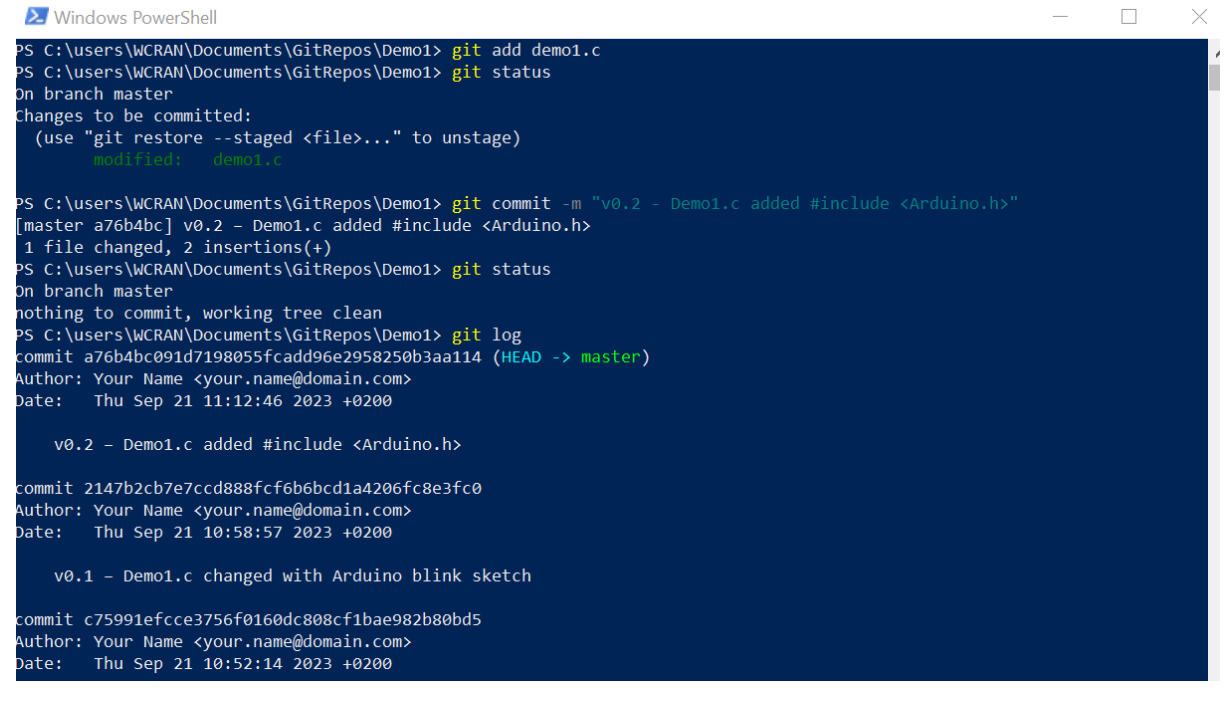

You can see that the log is growing and changes are nicely tracked.

A nicer log can be called by:

```
git log --graph --abbrev-commit --decorate --format=format:'%C(bold 
blue)%h%C(reset) - %C(bold cyan)%aD%C(reset) %C(bold 
green)(%ar)%C(reset)%C(auto)%d%C(reset)%n'' %C(white)%s%C(reset) 
%C(dim white)- %an%C(reset)'
```
Or:

```
git log --graph --abbrev-commit --decorate --format=format:'%C(bold 
blue)%h%C(reset) - %C(bold green)(%ar)%C(reset) %C(white)%s%C(reset) 
%C(dim white)- %an%C(reset)%C(auto)%d%C(reset)' --all
```
These can be kept in aliases.

```
git config --global alias.log1 "log --graph --abbrev-commit --
decorate --format=format:'%C(bold blue)%h%C(reset) - %C(bold 
cyan)%aD%C(reset) %C(bold 
green)(%ar)%C(reset)%C(auto)%d%C(reset)%n''
%C(white)%s%C(reset) %C(dim white)- %an%C(reset)'"
```
Or:

```
git config --global alias.log2 "log --graph --abbrev-commit --
decorate --format=format:'%C(bold blue)%h%C(reset) - %C(bold 
green)(%ar)%C(reset) %C(white)%s%C(reset) %C(dim white)-
%an%C(reset)%C(auto)%d%C(reset)' --all"
```
The you can give the commands:

git log1

Or

git log2

And that gives the following results:

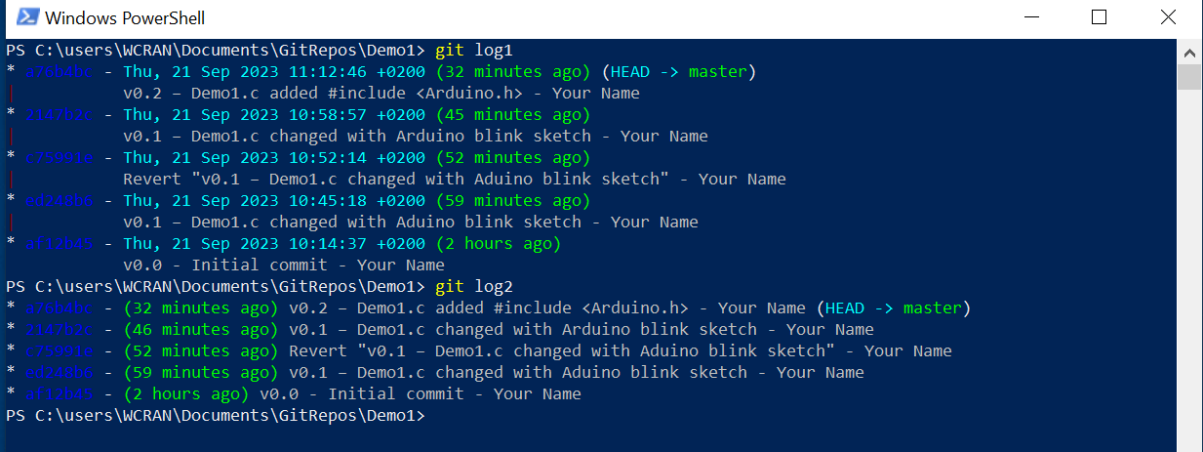

## <span id="page-13-0"></span>7. Create a new branch.

Lets make a new branch to test a new feature. The existing branch stays intact. Issue the following commands:

git branch feature1 git checkout feature1

We see that we switched to feater1 branch

git status

We are on feature1 nothing to commit. We are going to make changes lines 26/27, 38 and 40.

 $\overline{2}$ Blink  $\overline{3}$ Turns an LED on for one second, then off for one second, repeatedly.  $\Lambda$  $\overline{5}$ Most Arduinos have an on-board LED you can control. On the UNO, MEGA and ZERO  $\sqrt{2}$  $\overline{7}$ it is attached to digital pin 13, on MKR1000 on pin 6. LED BUILTIN is set to  $\overline{8}$ the correct LED pin independent of which board is used. If you want to know what pin the on-board LED is connected to on your Arduino  $\overline{Q}$  $10$ model, check the Technical Specs of your board at:  $11$ https://www.arduino.cc/en/Main/Products  $12$  $13$ modified 8 May 2014  $14$ by Scott Fitzgerald 15 modified 2 Sep 2016 by Arturo Guadalupi 16  $17$ modified 8 Sep 2016  $18$ by Colby Newman 19  $20<sup>°</sup>$ This example code is in the public domain.  $21$  $22$ https://www.arduino.cc/en/Tutorial/BuiltInExamples/Blink  $2<sub>3</sub>$  $\perp$  $24$ 25 #include <Arduino.h>  $26$ 27 int iBlinkSpeed =  $1000$ ; // the blink speed in milli seconds 28 29 // the setup function runs once when you press reset or power the board  $30<sub>o</sub>$  $\Box$ void setup() {  $31$ // initialize digital pin LED BUILTIN as an output. pinMode(LED BUILTIN, OUTPUT); 32  $\Box$ 33 34 35 // the loop function runs over and over again forever 36  $\Box$   $\Box$ void loop () { 37 digitalWrite(LED\_BUILTIN, HIGH); // turn the LED on (HIGH is the voltage level) 38 т delay(iBlinkSpeed); // wait for a second 39 digitalWrite(LED\_BUILTIN, LOW); // turn the LED off by making the voltage LOW  $\mathbb{F}_{\mathbb{Z}_{2}}$ 40 delay(iBlinkSpeed); **Example 19 // wait for a second** 41

Then we do a  $ls$  -force and a git status.

The file demo1.c has changed again and now counts 1388 bytes.

We are now on the feature branch, the file demo1.c is not staged, nothing to commit.

We are going to add demo1.c to the staging area.

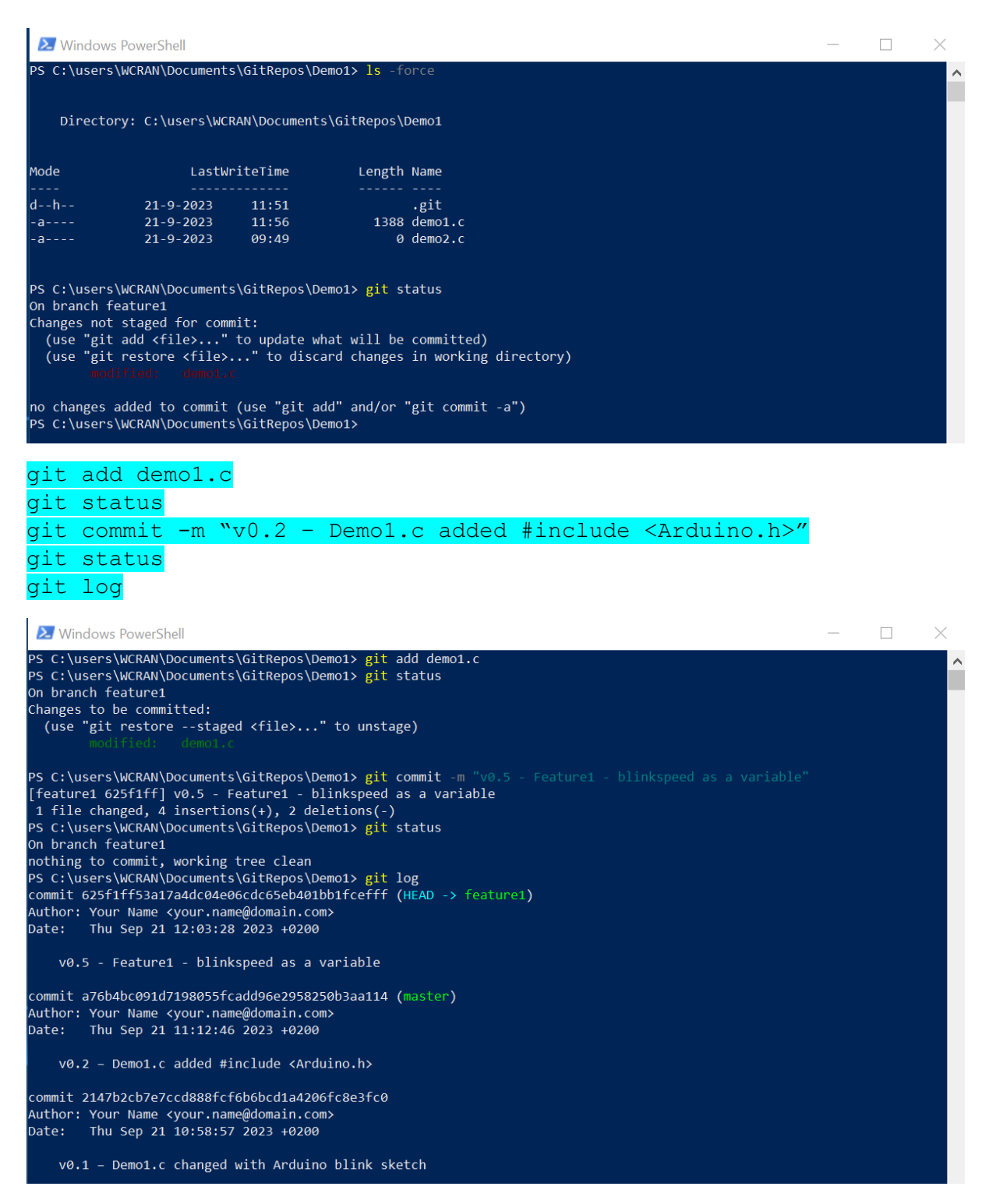

We can see that we are on the feature1 branch (HEAD is pointing to this).

Lets do a  $q$ it log  $-q$ raph.

To see a graphical overview of the branches.

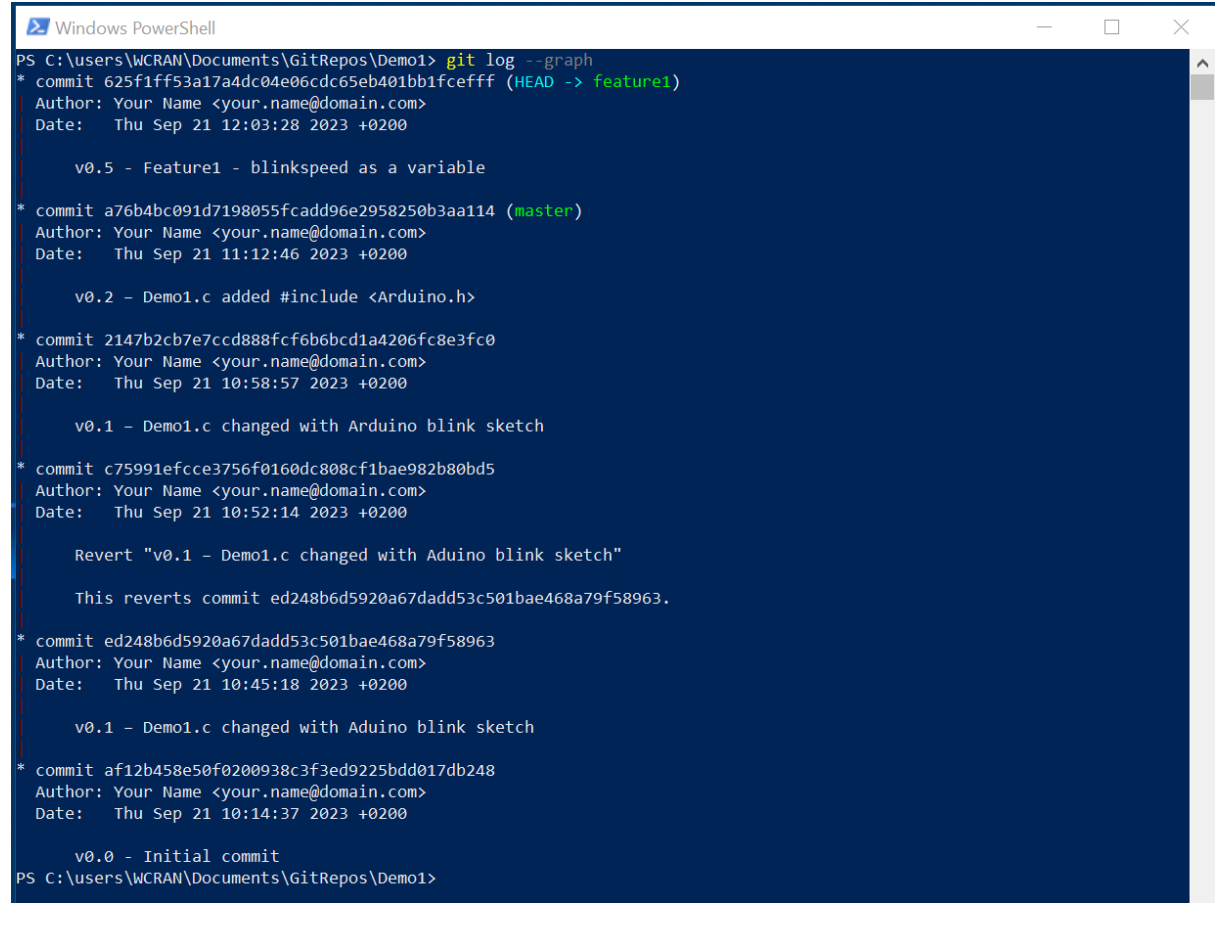

Go back to the master branch.

#### git checkout master

Open the demo1.c file and see that the changes in lines 26/27, 38 and 40 are gone.

Now make some changes, change 1000 by 500 to make it faster.

Stage the demo1.c file and commit the change. Then perform a git log2.

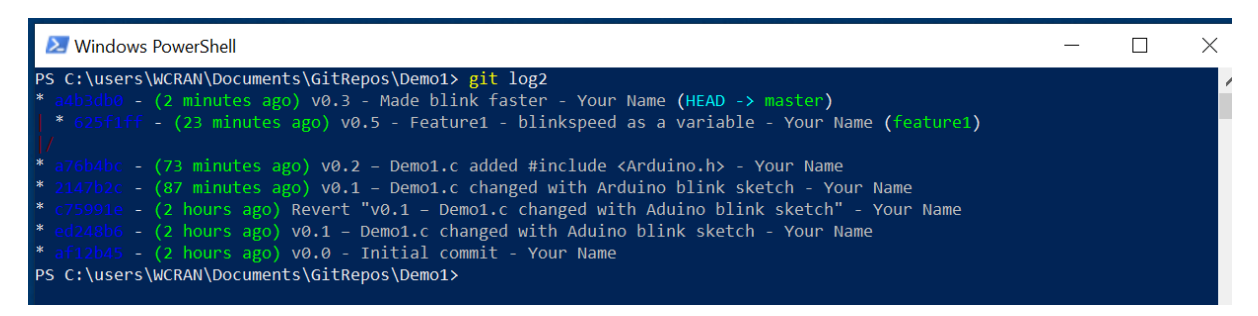

Now you can see the branch feature1 going away from the master branch. HEAD is pointing to master again.

## <span id="page-16-0"></span>8. Merge branches.

Before we going to merge the branches, we want to show the differences from master to feature1 branch. Issue the following command:

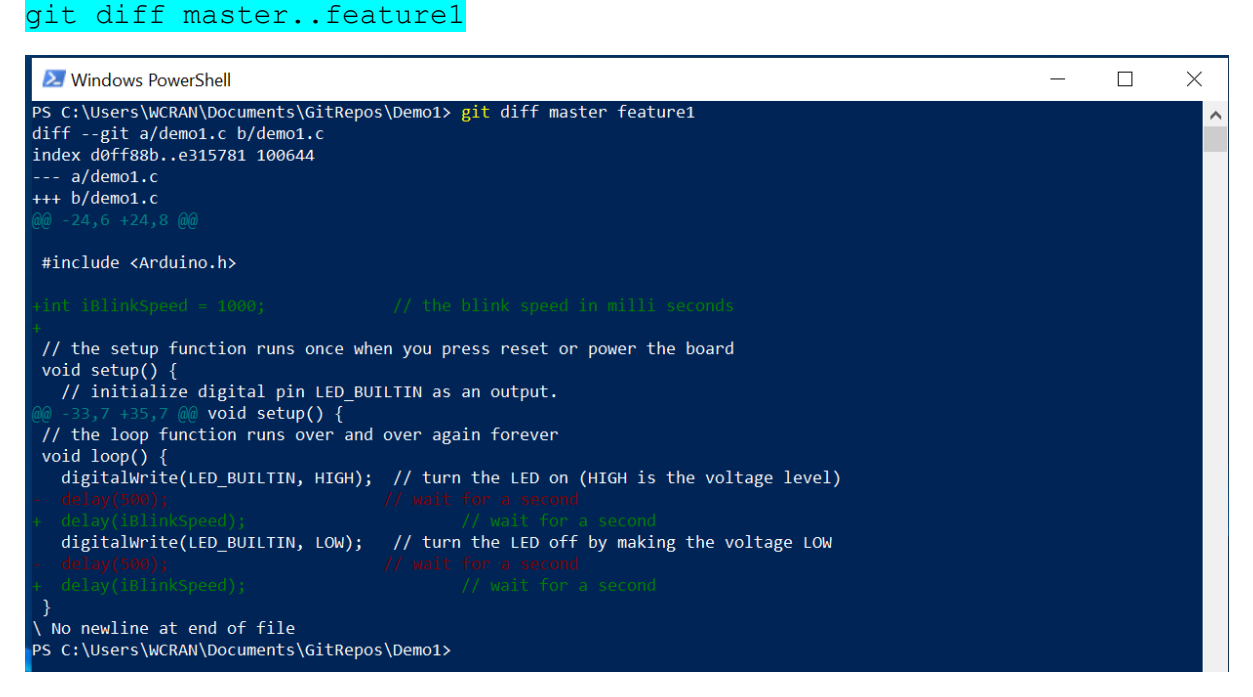

This gives us an overview of the changes. Merging these branches will give us some merge conflicts.

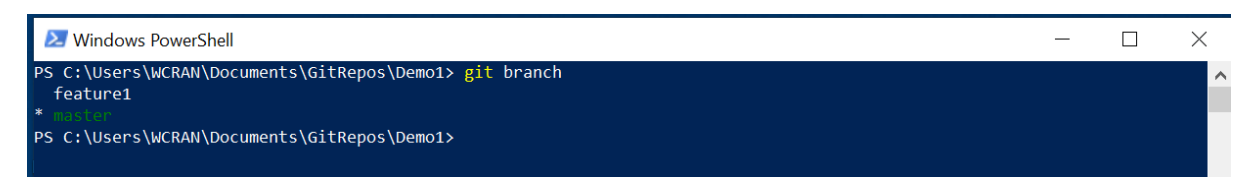

We see that there are two branches and master is the current branch.

Be sure to be on the master branch  $(git - status)$  or  $git - branch)$  and issue the following command:

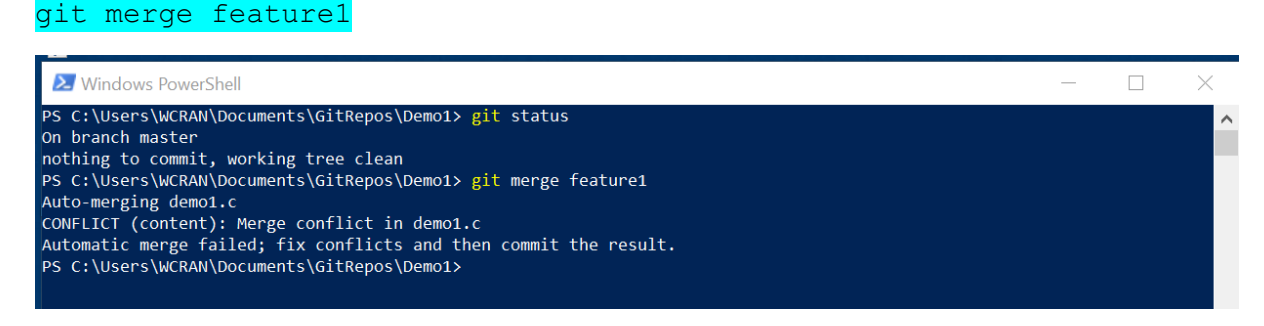

We see that an automatic merge failed and we have to fix the conflicts.

Now the  $git$  diff command can help us.

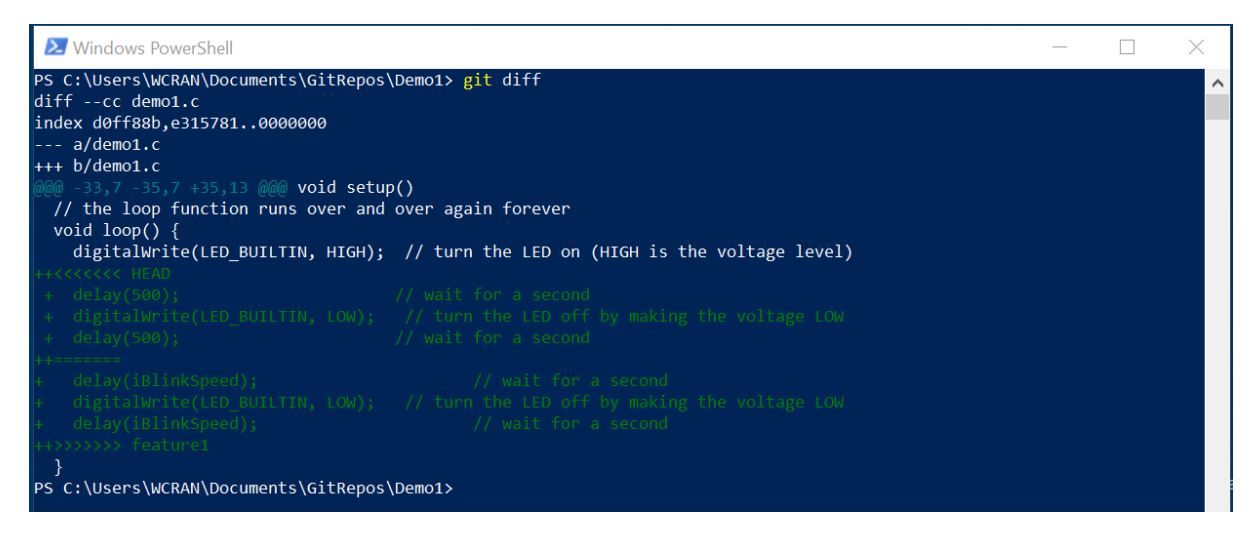

This shows us that in the master branch the delay has a number and in the feature branch the delay has a variable.

Let us open the demo1.c file in the master and fix the problem:

```
H<sub>demo1.c</sub> El
      \Box\overline{1}\overline{2}Blink
  \overline{3}\overline{4}Turns an LED on for one second, then off for one second, repeatedly,
  \overline{5}6
          Most Arduinos have an on-board LED you can control. On the UNO, MEGA and ZERO
  \overline{7}it is attached to digital pin 13, on MKR1000 on pin 6. LED BUILTIN is set to
  \overline{8}the correct LED pin independent of which board is used.
  \alphaIf you want to know what pin the on-board LED is connected to on your Arduino
 10<sup>°</sup>model, check the Technical Specs of your board at:
 11https://www.arduino.cc/en/Main/Products
 12modified 8 May 2014
 1314
          by Scott Fitzgerald
          modified 2 Sep 2016
 15
          by Arturo Guadalupi
 16
          modified 8 Sep 2016
 1718<sup>°</sup>by Colby Newman
 19
 20<sup>°</sup>This example code is in the public domain.
 2122
          https://www.arduino.cc/en/Tutorial/BuiltInExamples/Blink
       \mathsf{L}\star2324
 25
        #include <Arduino.h>
 26// the blink speed in milli seconds
 27
        int int iBlinkSpeed = 1000:
 2829
        // the setup function runs once when you press reset or power the board
 30<sup>°</sup>\Boxvoid setup() {
         // initialize digital pin LED BUILTIN as an output.
 3132
          pinMode(LED_BUILTIN, OUTPUT);
       \Box33
 34
 35
        // the loop function runs over and over again forever
 36
      \Boxvoid loop() {
 37
         digitalWrite(LED BUILTIN, HIGH); // turn the LED on (HIGH is the voltage level)
 38
        39// wait for a second
          delay(iBlinkSpeed);
 40
          digitalWrite(LED BUILTIN, LOW); // turn the LED off by making the voltage LOW
 41
          delav(500) :
                                            // wait for a second
 42=======
        delay(iBlinkSpeed);
          43
 44
 45
          delay(iBlinkSpeed);
                                                    // wait for a second
        >>>>>>> feature1
 4647
        L١
```
#### This would be ok:

```
\blacksquare demo1.c \blacksquareE.
  \overline{2}Blink
  \overline{3}\sqrt{4}Turns an LED on for one second, then off for one second, repeatedly.
 5
 \sqrt{6}Most Arduinos have an on-board LED you can control. On the UNO, MEGA and ZERO
  \overline{7}it is attached to digital pin 13, on MKR1000 on pin 6. LED BUILTIN is set to
 \overline{8}the correct LED pin independent of which board is used.
 9If you want to know what pin the on-board LED is connected to on your Arduino
 10<sup>°</sup>model, check the Technical Specs of your board at:
 11https://www.arduino.cc/en/Main/Products
 1213modified 8 May 2014
          by Scott Fitzgerald
 1415
          modified 2 Sep 2016
          by Arturo Guadalupi
 16
 17modified 8 Sep 2016
 18
          by Colby Newman
 19
          This example code is in the public domain.
 20<sub>2</sub>2122 \overline{)}https://www.arduino.cc/en/Tutorial/BuiltInExamples/Blink
       \perp23
 24
 25
        \#include \langleArduino.h>
 26
 27
        int iBlinkSpeed = 1000;// the blink speed in milli seconds
 28
        // the setup function runs once when you press reset or power the board
 29
 30 -\Boxvoid setup() {
          // initialize digital pin LED_BUILTIN as an output.
 3132
          pinMode(LED_BUILTIN, OUTPUT);
 33
      \Box34
 35
        // the loop function runs over and over again forever
 36 \Boxvoid loop() {
          digitalWrite(LED_BUILTIN, HIGH); // turn the LED on (HIGH is the voltage level)
 37
     т
 38
           delay(iBlinkSpeed);
                                               // wait for a second
          digitalWrite(LED_BUILTIN, LOW); // turn the LED off by making the voltage LOW
 39
 40
          delay(iBlinkSpeed);
                                         // wait for a second
 4\sqrt{1}42
       L)
```
Now lets us stage the demo1.c file, commit it, look at the status and perform a log2.

The result is here below.

We can see that the feature1 branch is closed and merged into the master branch.

Also HEAD is pointing to the master branch again.

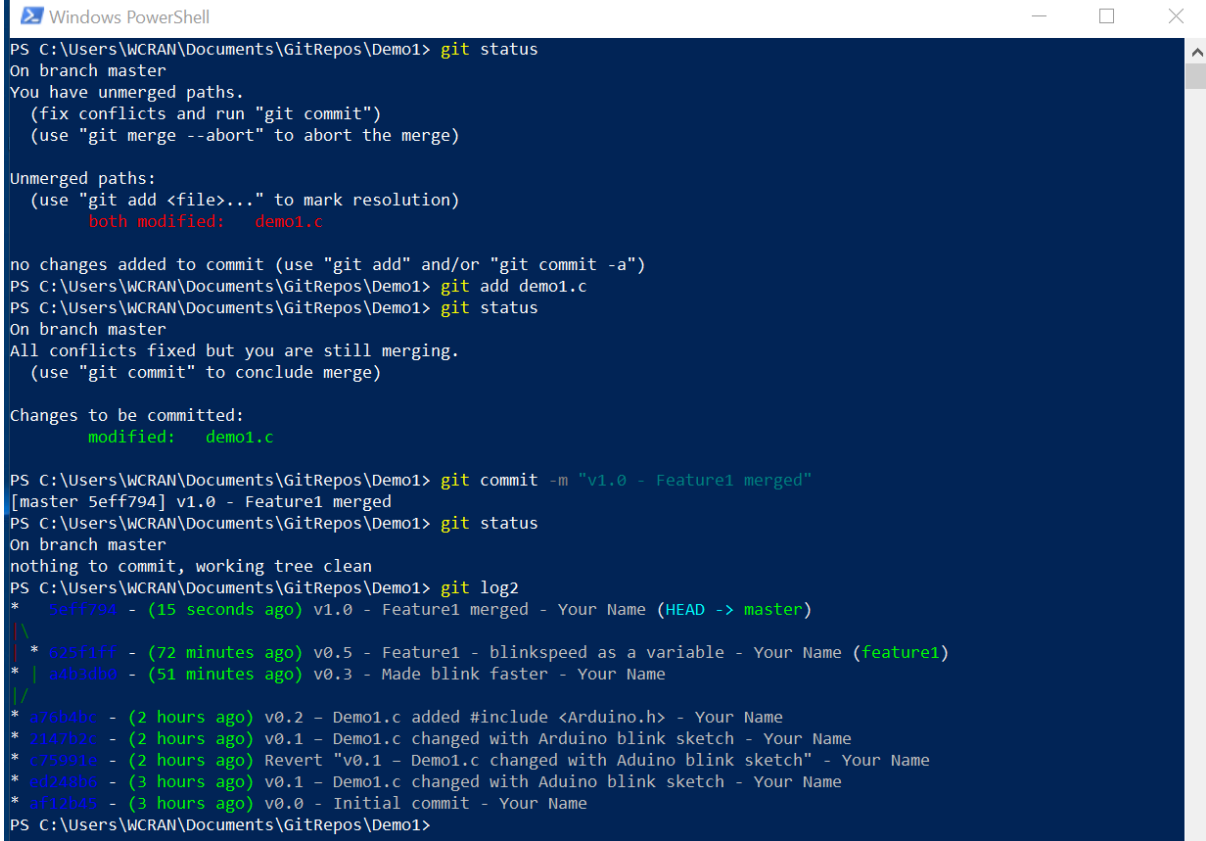

<span id="page-20-0"></span>9. Fork a repository.

## <span id="page-21-0"></span>10. The .gitignore file.

GIT has a file with a special purpose. This file is called .gitignore with no extensions.

The purpose of .gitignore files is to ensure that certain files not tracked by Git remain untracked.

To stop tracking a file that is currently tracked, use git rm --cached to remove the file from the index. The filename can then be added to the .gitignore file to stop the file from being reintroduced in later commits.

Git does not follow symbolic links when accessing a .gitignore file in the working tree. This keeps behavior consistent when the file is accessed from the index or a tree versus from the filesystem.

Why? Think of Wi-Fi or other credentials, but also other files that we do not want to be tracked.

## <span id="page-22-0"></span>11. SSH key.

Open PowerShell (PS) as an administrator and issue the following commands:

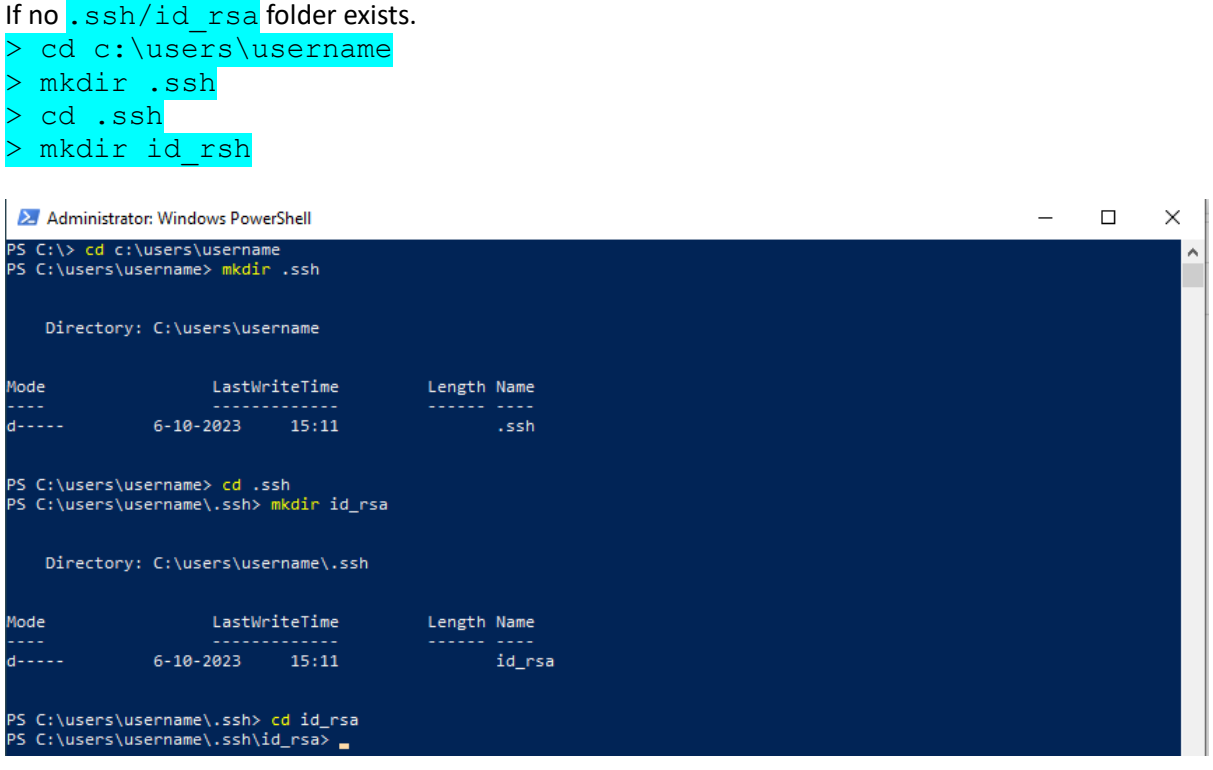

If the folders .ssh and id rsa exists continue with:

> ssh-keygen -t rsa -b 4096 -C "your.email@domain.com The email address to be used is the email address that you use to login to GitHub. Enter the location: c:\users\username\.ssh\id\_rsa\testkey1 Enter password: … (if any).

Wait for the message: key generated successfully.

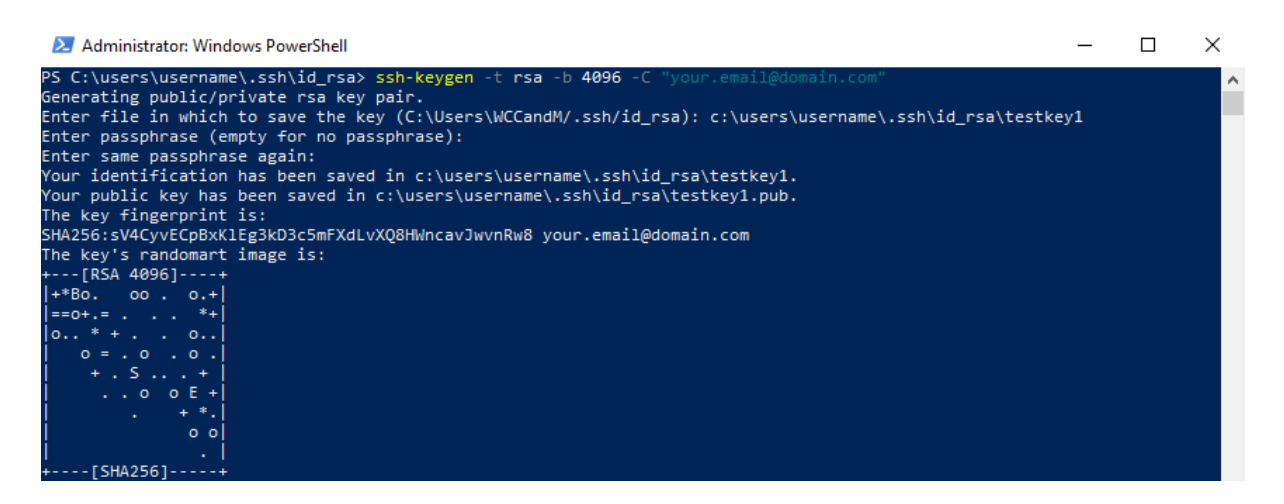

Open the folder you used to store the file in (location her above). And you will find two files:

testkey1 (your private key) testkey1.pub (your public key)

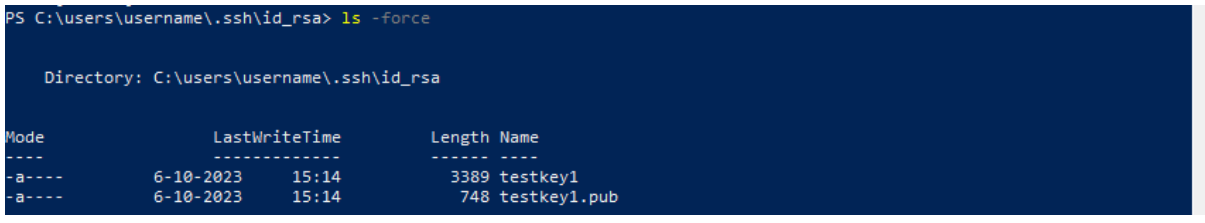

Open testkey1.pub in notepad and switch word wrap on. You can see that the content of the file starts with "ssh-rsa" and ends wit[h your.email@domain.com](mailto:your.email@domain.com)

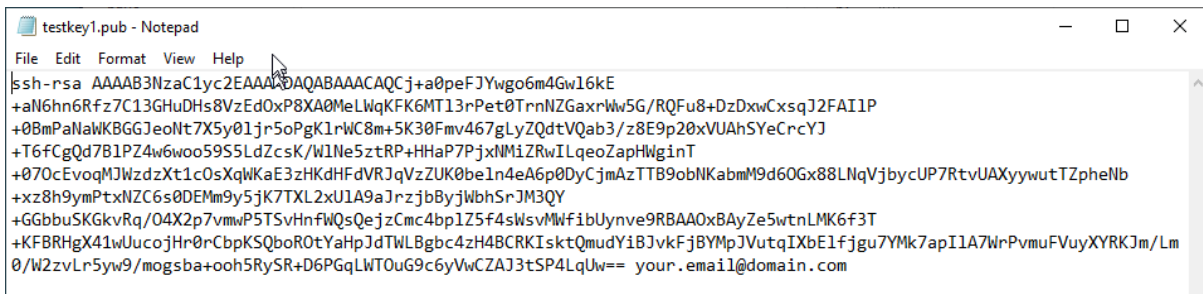

Copy this content to the clipboard.

### Login to GitHub.

Go to your logo in the upper right corner of the opening screen.

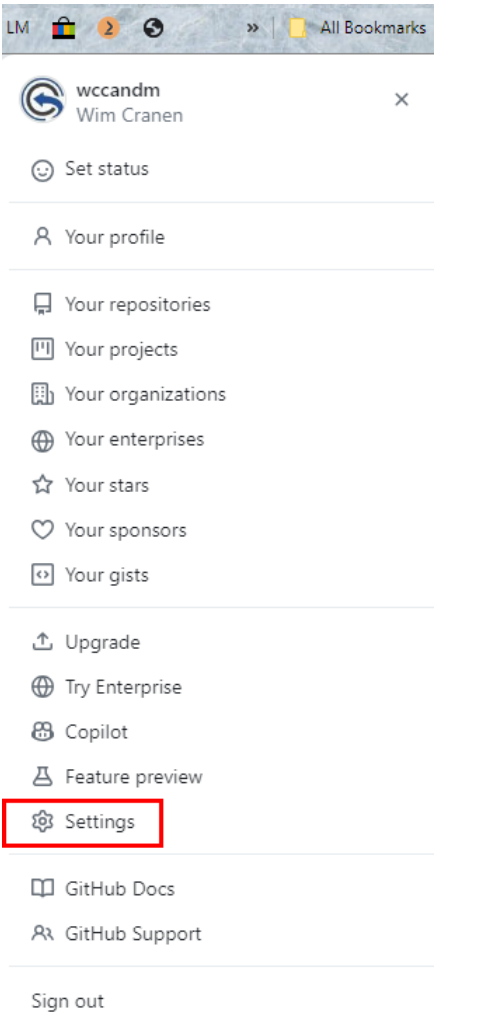

In the new window go to "SSH and GPG keys" in the left.

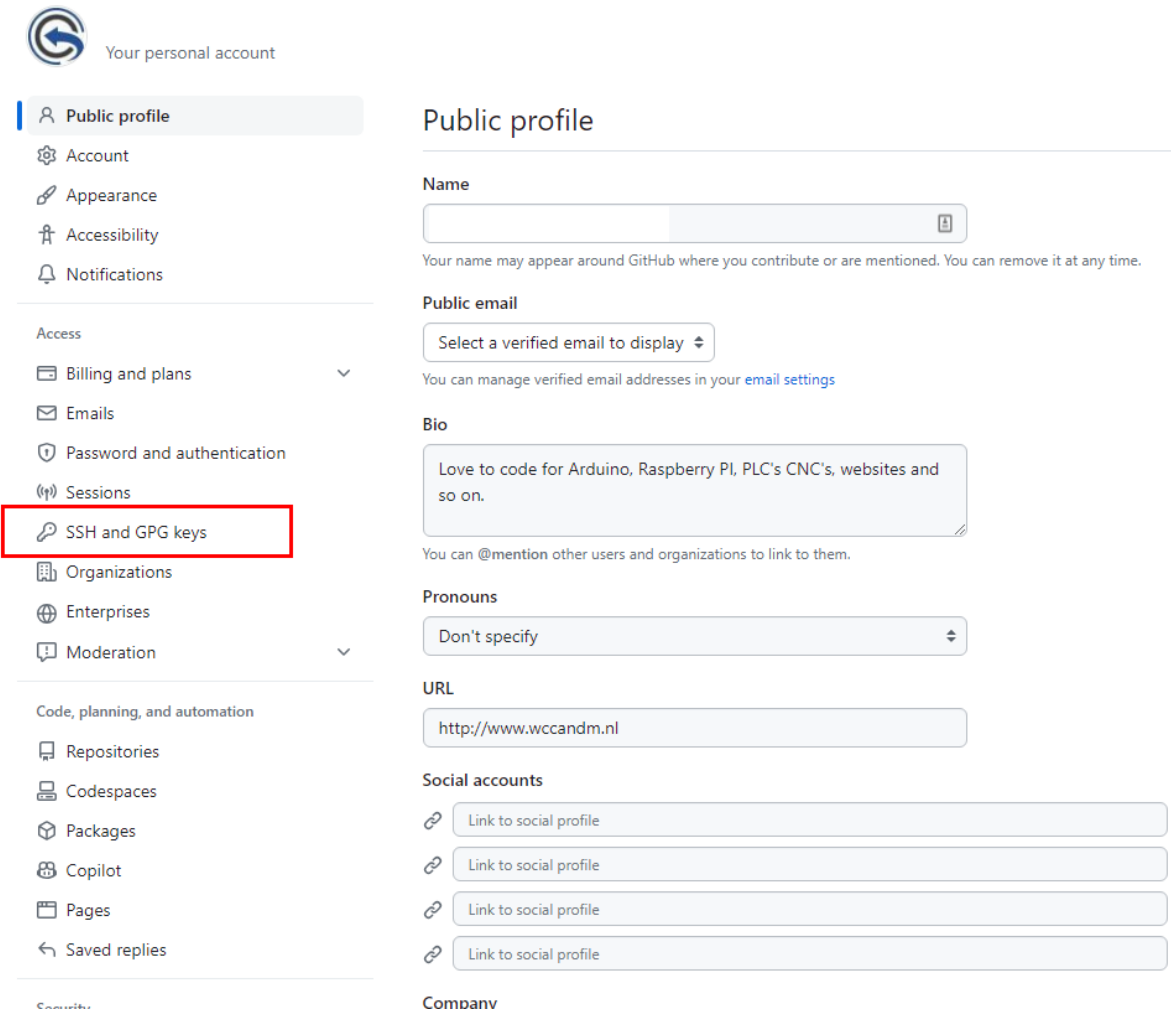

#### Here you can see your SSH keys, if any exists. Click "New Key"

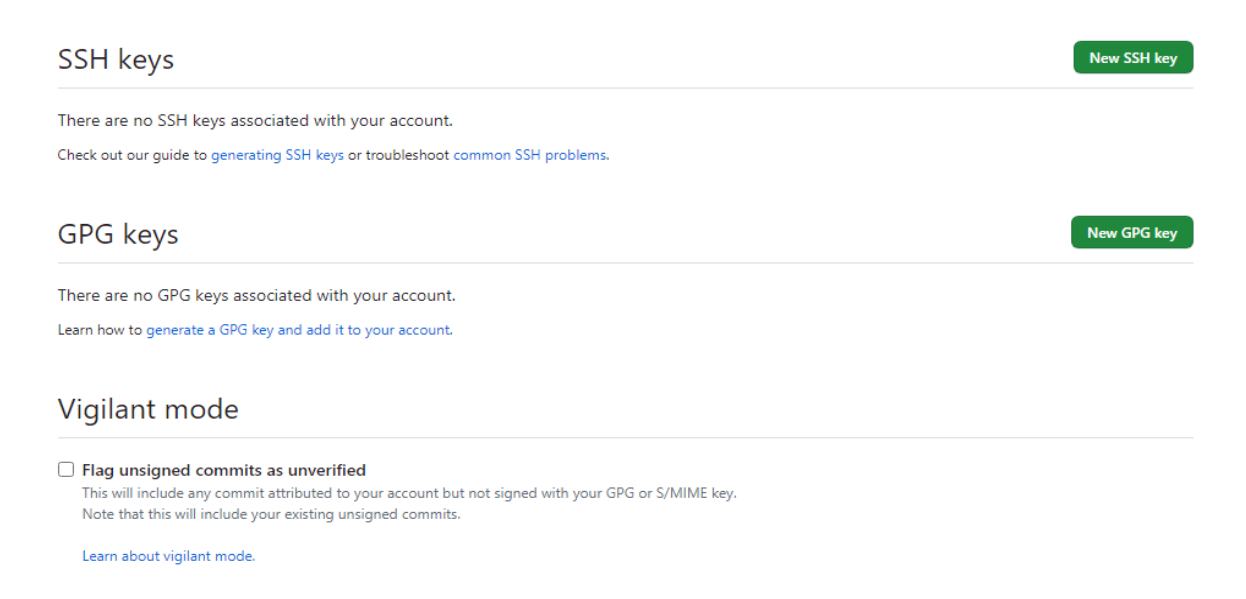

Under title, give it an name (testkey1) and paste the content of your public key in the "key" windows. Remove the last space.

Add new SSH Key

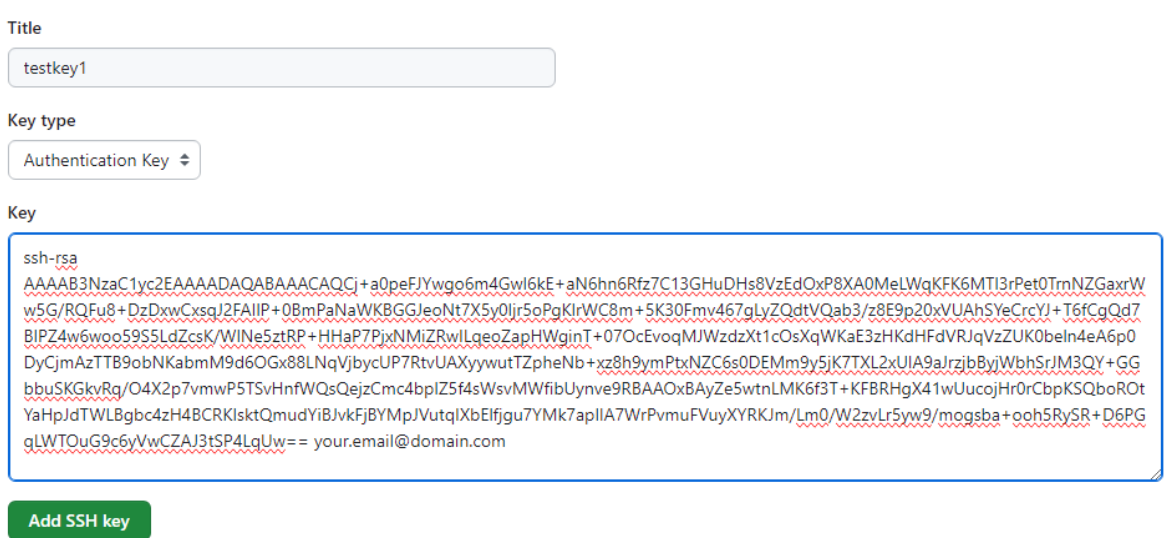

Click the "Add SSH key" button (you are required to enter your password and confirm). Done!!.

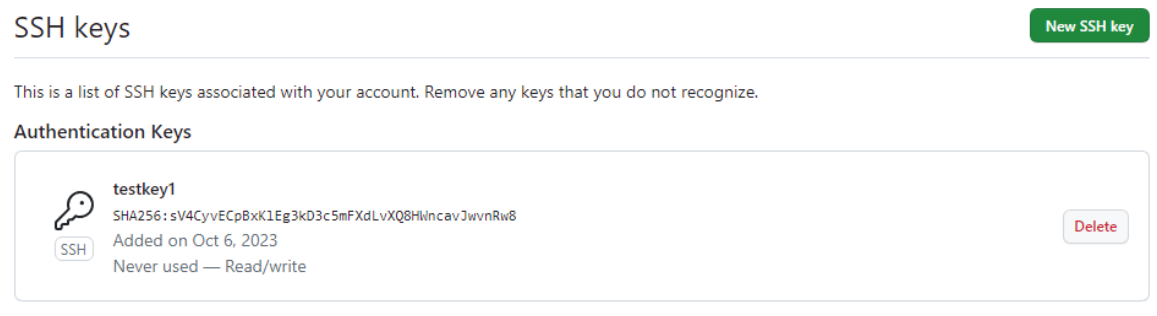

Check out our guide to generating SSH keys or troubleshoot common SSH problems.

If you want to know more about the SSH keys, click the instruction to check out the guides.

Now you have to make sure that the local GIT knows about your private key. Thes keys match together and the pair is the mathematical prove that it is generated with the public key information.

Start the SSH-agent in the background (if you use Windows, do this in GIT bash).

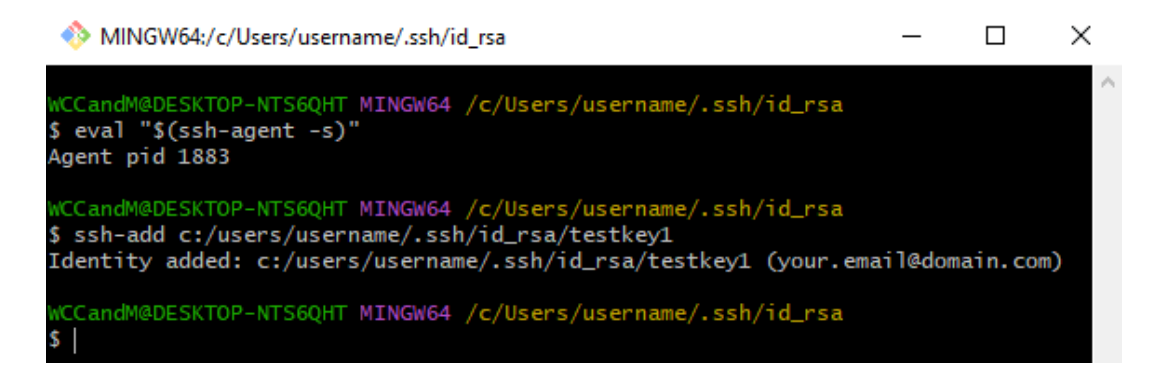

GIT bash needs forward slashes!!

See also<https://www.youtube.com/watch?v=RGOj5yH7evk&t=1230>

# <span id="page-27-0"></span>12. Remote repositories.

Why would we want to have a remote repository?

- 1. To make it possible for a team to work on a project.
- 2. To have backups. Push regularly (at least every change) to the remote repository and pull the changes from your teammates.

This makes sure you are working with a clean project and maybe overcome merge conflicts.

Where do we want to create a remote repository? There is more than one solution:

- 1. On GitHub.
- 2. On a local server.
- 3. On a remote server

## <span id="page-28-0"></span>13. Remote repository on GitHub.

Open your GitHub account or create on if there is no account.

Create a new repository with the same name as your local repository.

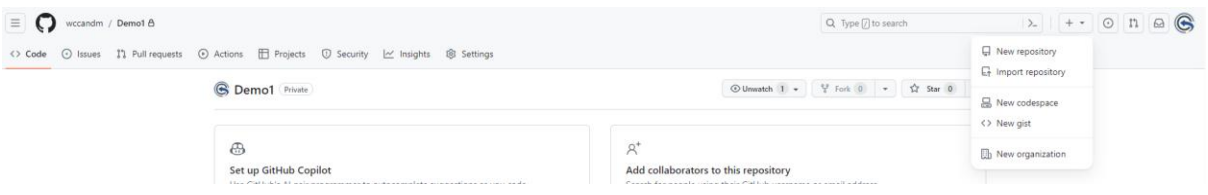

Goto the "+" sign and click "New Repository".

# Create a new repository

A repository contains all project files, including the revision history. Already have a project repository elsewhere? Import a repository.

Required fields are marked with an asterisk (\*).

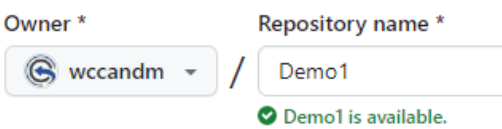

Great repository names are short and memorable. Need inspiration? How about vigilant-octo-bassoon ?

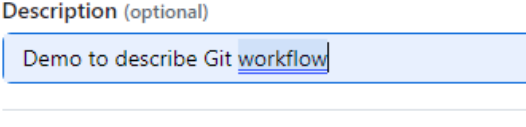

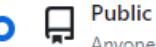

Anyone on the internet can see this repository. You choose who can commit.

You choose who can see and commit to this repository.

#### Initialize this repository with:

Private

#### Add a README file

This is where you can write a long description for your project. Learn more about READMEs.

#### Add .gitignore

.gitignore template: None =

Choose which files not to track from a list of templates. Learn more about ignoring files.

#### Choose a license

License: None =

A license tells others what they can and can't do with your code. Learn more about licenses.

(i) You are creating a public repository in your personal account.

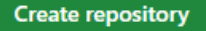

And click "Create Repository".

If we issue the following sequence:

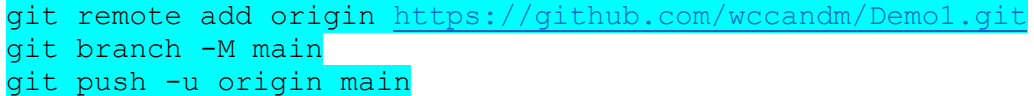

We get an error:

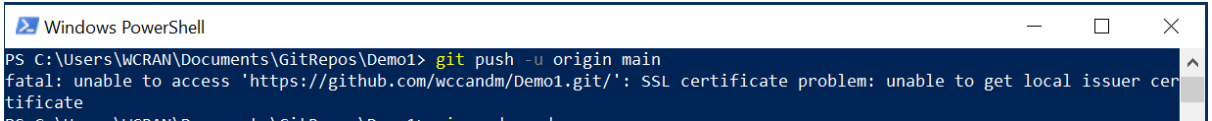

We have an issue with the SSL certificate. Issue the following command and try again:

git config --global http.sslbackend schannel

You have to authenticate in your browser. Do this and…

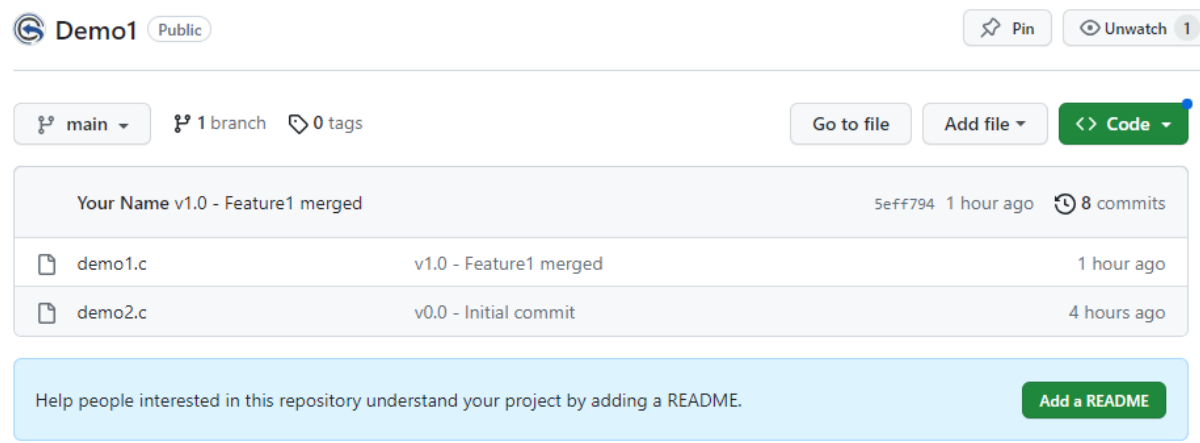

Your repository exists on GitHub.

Let us create the README.md file in GitHub and pull the project to the local repository.

While the remote repository is known, we just have to issue this command:

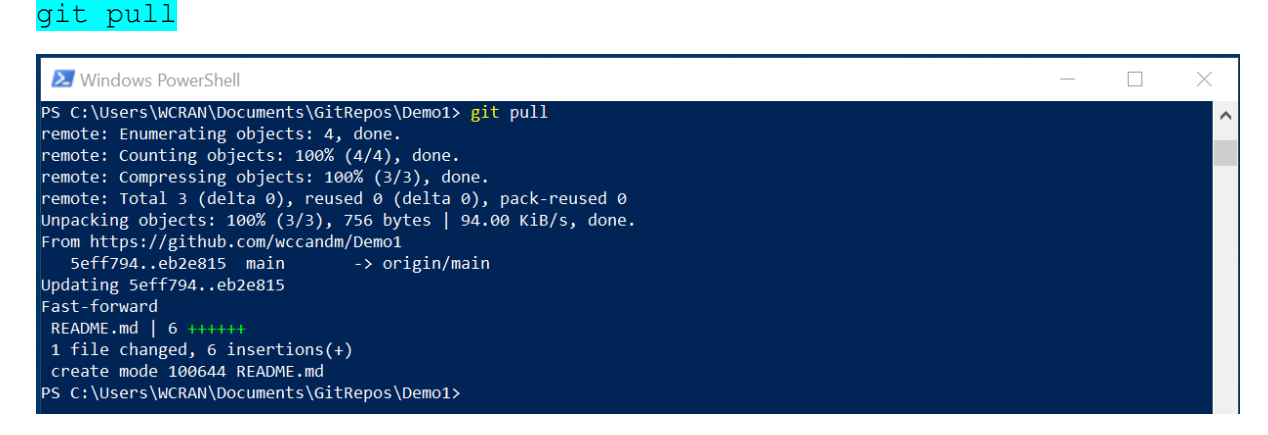

Perform git log2 command:

You can see that a README.md file was created on the origin/main (=GitHub). While the README.md file is in our local repository a pull must have been performed.

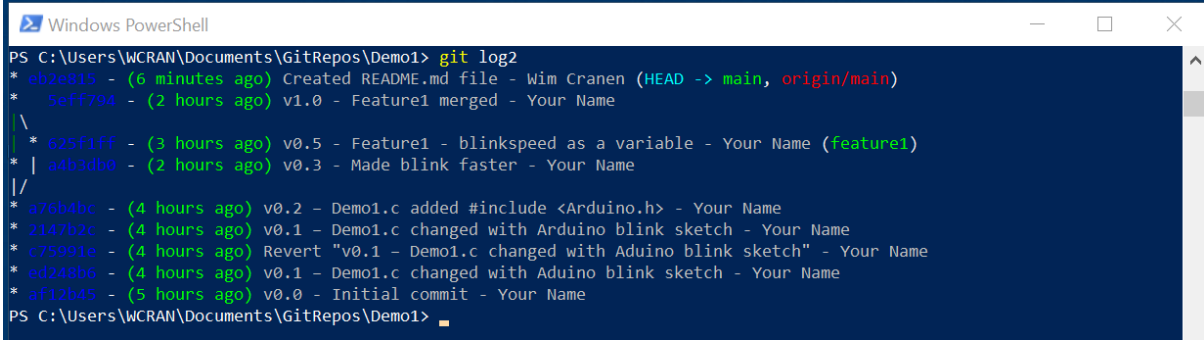

Now let is change demo1.c in our local repository, change the blinking speed to 500. Stage and commit the file.

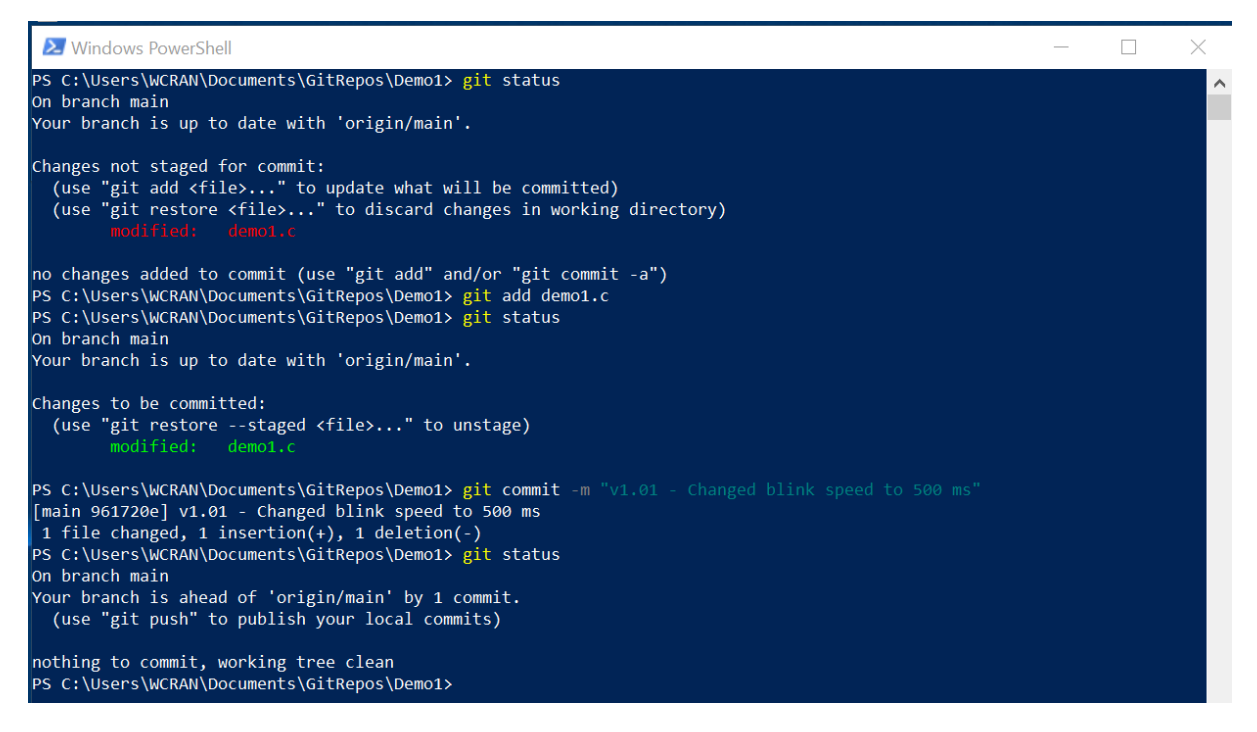

#### See that the master branch name changed to main.

Perform a git log2.

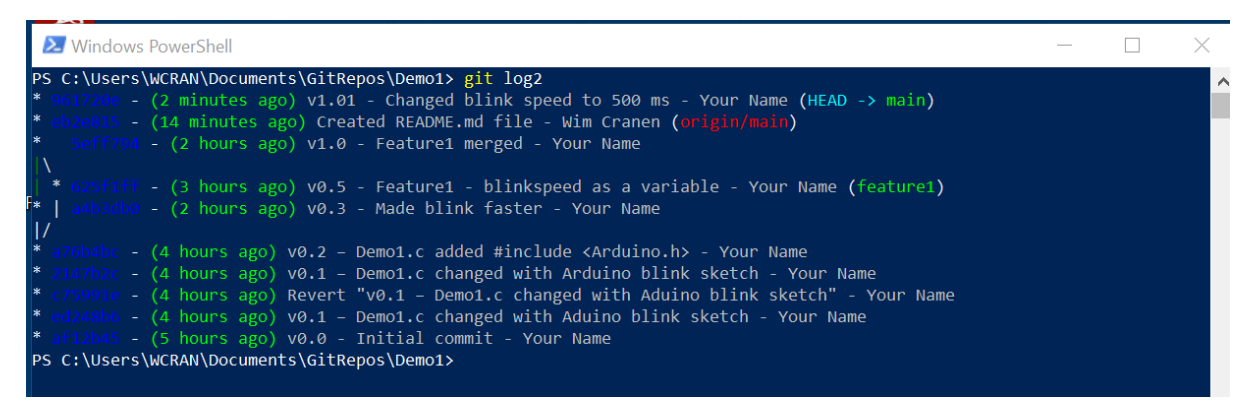

#### Blame 42 lines (32 loc) - 1.3 KB Code 89 Code 55% faster with GitHub Copilot  $\sqrt{ }$  $\mathbf{1}$  $\overline{2}$ **Blink**  $\overline{3}$  $\overline{A}$ Turns an LED on for one second, then off for one second, repeatedly.  $\overline{5}$ 6 Most Arduinos have an on-board LED you can control. On the UNO, MEGA and ZERO  $\overline{z}$ it is attached to digital pin 13, on MKR1000 on pin 6. LED BUILTIN is set to 又 the correct LED pin independent of which board is used. 9 If you want to know what pin the on-board LED is connected to on your Arduino model, check the Technical Specs of your board at: 10  $11$ https://www.arduino.cc/en/Main/Products  $12$ modified 8 May 2014 13 by Scott Fitzgerald  $14$ modified 2 Sep 2016 15 16 by Arturo Guadalupi 17 modified 8 Sep 2016 by Colby Newman 18 19 This example code is in the public domain.  $20$ 21 22 https://www.arduino.cc/en/Tutorial/BuiltInExamples/Blink 23  $*$ 24 25 #include <Arduino.h> 26 27  $int$  iBlinkSpeed = 1000; // the blink speed in milli seconds 28 29 // the setup function runs once when you press reset or power the board 30  $void setup() {$ // initialize digital pin LED\_BUILTIN as an output. 31 pinMode(LED\_BUILTIN, OUTPUT);  $32$ -33 <sup>1</sup> 34 // the loop function runs over and over again forever 35 36  $void loop() {$ digitalWrite(LED\_BUILTIN, HIGH); // turn the LED on (HIGH is the voltage level) 37 delay(iBlinkSpeed); // wait for a second 38 digitalWrite(LED\_BUILTIN, LOW); // turn the LED off by making the voltage LOW 39 40 delay(iBlinkSpeed); // wait for a second 41 42 P.

#### Let us open the demo1.c file on GitHub.

PS C:\Users\WCRAN\Documents\GitRepos\Demo1> git push Enumerating objects: 5, done.<br>Counting objects: 5, done. Counting Objects: 100% (5/5), done.<br>
Delta compression using up to 8 threads<br>
Compressing objects: 100% (3/3), done.<br>
Writing objects: 100% (3/3), 358 bytes | 358.00 KiB/s, done.<br>
Trotal 3 (delta 1), reused 0 (delta 0), pa remote: Resolving deltas: 100% (1/1), completed with 1 local object. To https://github.com/wccandm/Demo1.git eb2e815..961720e main -> main

```
Demo1 / demo1.c
          Blame 42 lines (32 loc) \cdot 1.3 KB
                                                   <sup>23</sup> Code 55% faster with GitHub Copilot
Code
     R
     \overline{4}Turns an LED on for one second, then off for one second, repeatedly.
     \overline{5}6
             Most Arduinos have an on-board LED you can control. On the UNO, MEGA and ZERO
             it is attached to digital pin 13, on MKR1000 on pin 6. LED BUILTIN is set to
     \overline{7}\mathbf{8}the correct LED pin independent of which board is used.
     9
             If you want to know what pin the on-board LED is connected to on your Arduino
             model, check the Technical Specs of your board at:
    10
    11https://www.arduino.cc/en/Main/Products
    12modified 8 May 2014
    13
             by Scott Fitzgerald
    14
             modified 2 Sep 2016
    15
    16
            by Arturo Guadalupi
    17
            modified 8 Sep 2016
             by Colby Newman
    18
    19
    20
             This example code is in the public domain.
    21
    22
             https://www.arduino.cc/en/Tutorial/BuiltInExamples/Blink
           *23
    24
    25
           #include <Arduino.h>
    26
    27
           int iBlinkSpeed = 500;
                                               // the blink speed in milli seconds
    28
    29
           // the setup function runs once when you press reset or power the board
           void setup() \{30
             // initialize digital pin LED_BUILTIN as an output.
    31
    32
             pinMode(LED_BUILTIN, OUTPUT);
    33
           \mathcal{Y}34
    35
           // the loop function runs over and over again forever
    36
          void loop() {
    37
            digitalWrite(LED_BUILTIN, HIGH); // turn the LED on (HIGH is the voltage level)
             delay(iBlinkSpeed);
                                                // wait for a second
    38
            digitalWrite(LED_BUILTIN, LOW); // turn the LED off by making the voltage LOW
    39
    40
            delay(iBlinkSpeed);
                                                // wait for a second
    41
    42
           - 3
```
Then push the local repository to GitHub and again open the demo1.c file on GitHub.

And see, blink speed has changed. What can we see more on GitHub? See the repository head line:

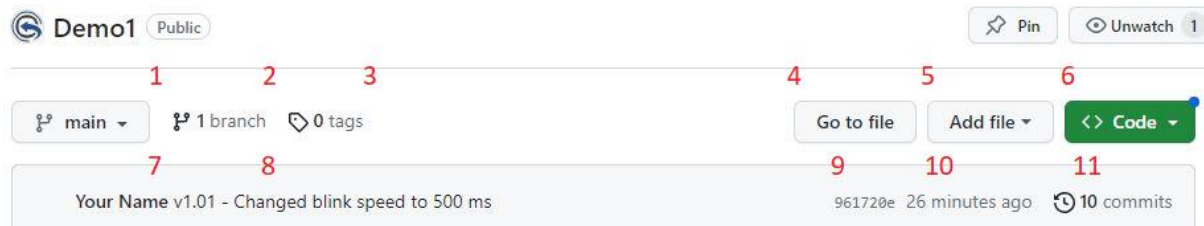

- 1. The existing branches
- 2. The default branch
- 3. The releasees and the tags
- 4. A got file button
- 5. An add file button
- 6. A code button for cloning
- 7. Your Name
- 8. Changes made in this commit
- 9. Changes made in this commit
- 10. Changes made in this commit
- 11. All commits

Commits

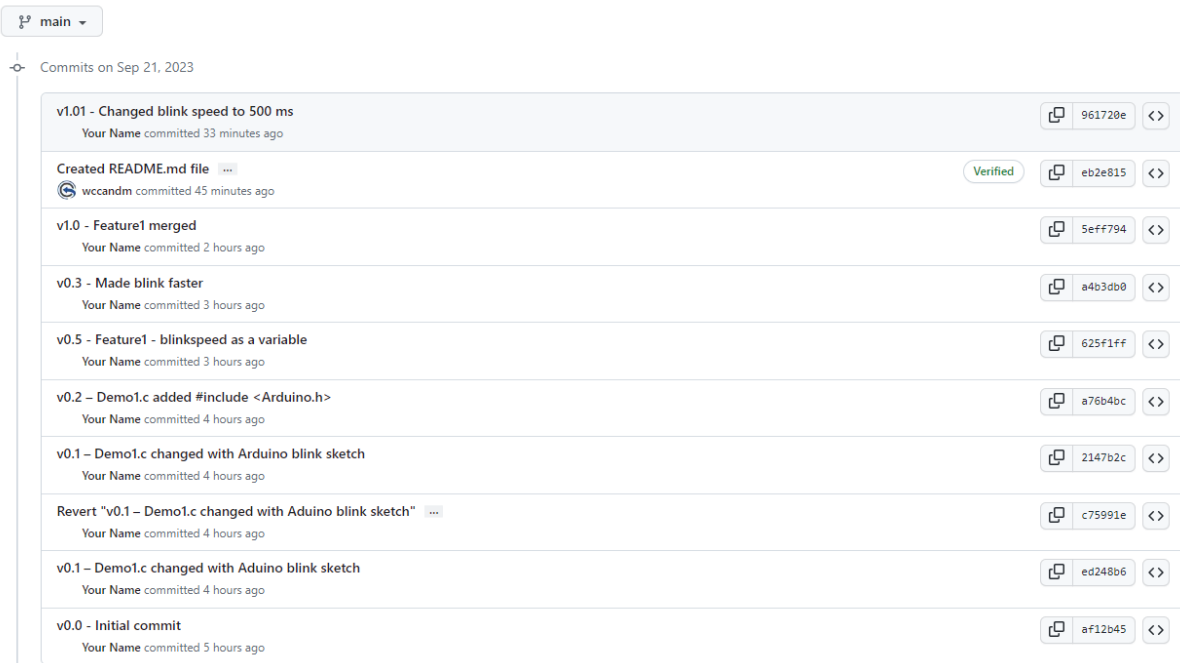

# <span id="page-34-0"></span>14. Remote repository on a local server.

Let us create a local Git Repository on a local server. Us[e this](https://github.com/PowerShell/Win32-OpenSSH/wiki/Setting-up-a-Git-server-on-Windows-using-Git-for-Windows-and-Win32_OpenSSH) tutorial or [this one.](https://medium.com/@piteryo7/how-to-set-up-git-server-on-local-network-windows-tutorial-7ec5cd2df3b1)

Or install the [Bonobo Git Server](https://bonobogitserver.com/) for Windows.

Or instal[l GIT this way.](https://www.opensourceforu.com/2021/01/how-to-install-and-configure-git-on-a-windows-server/)

I will choose for the last one, and follow the instructions in the installation documentation.

# <span id="page-35-0"></span>15. VS Code Git Status labels.

- A Added This is a new file that has been added to the repository
- M Modified An existing file has been changed
- D Deleted A file has been deleted
- U Untracked The file is new or has been changed but has not been added to the staging area
- C Conflict There is a conflict in the file
- R Renamed The file has been renamed